# **Breeze meeting**

# **Istruzioni per l'uso**

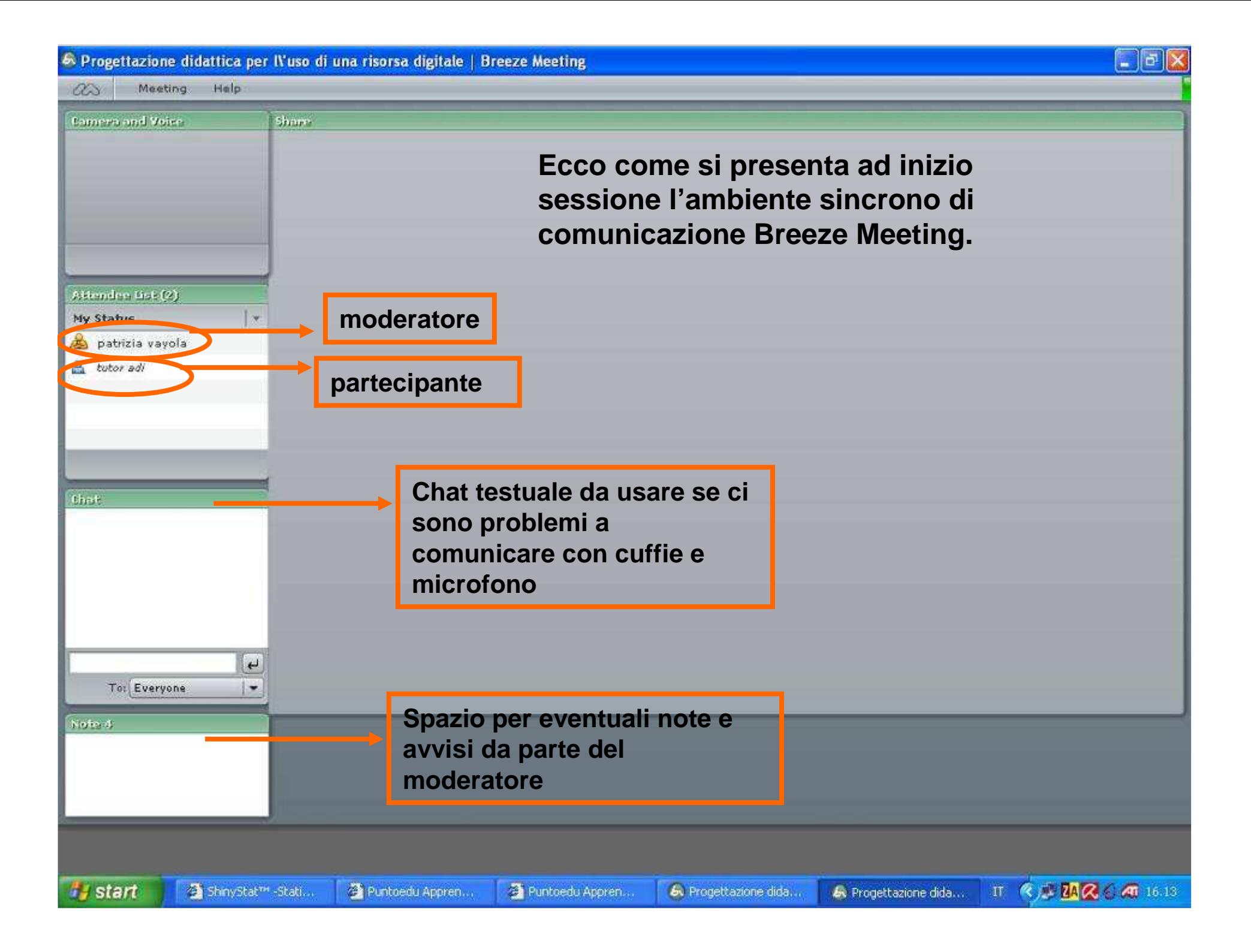

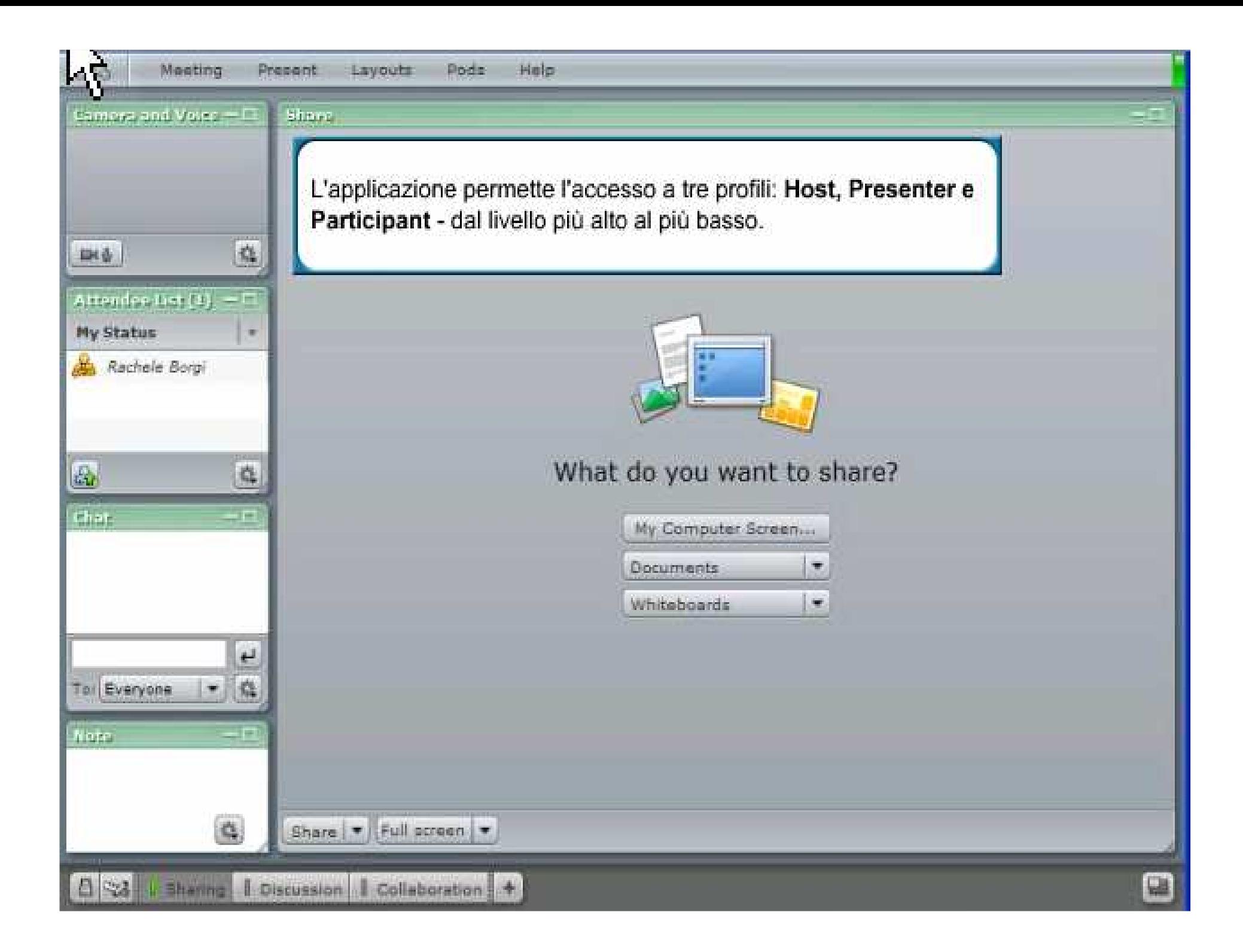

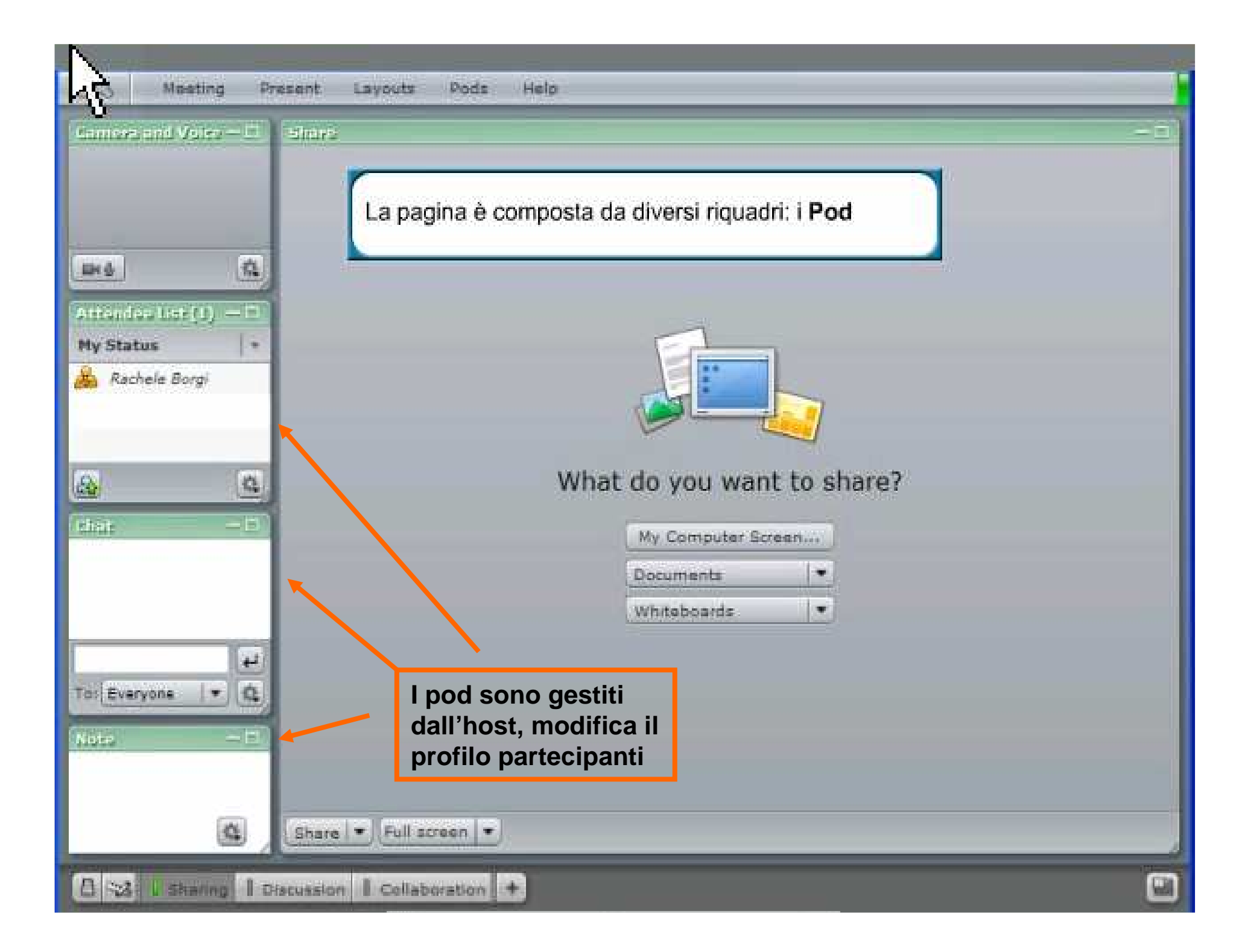

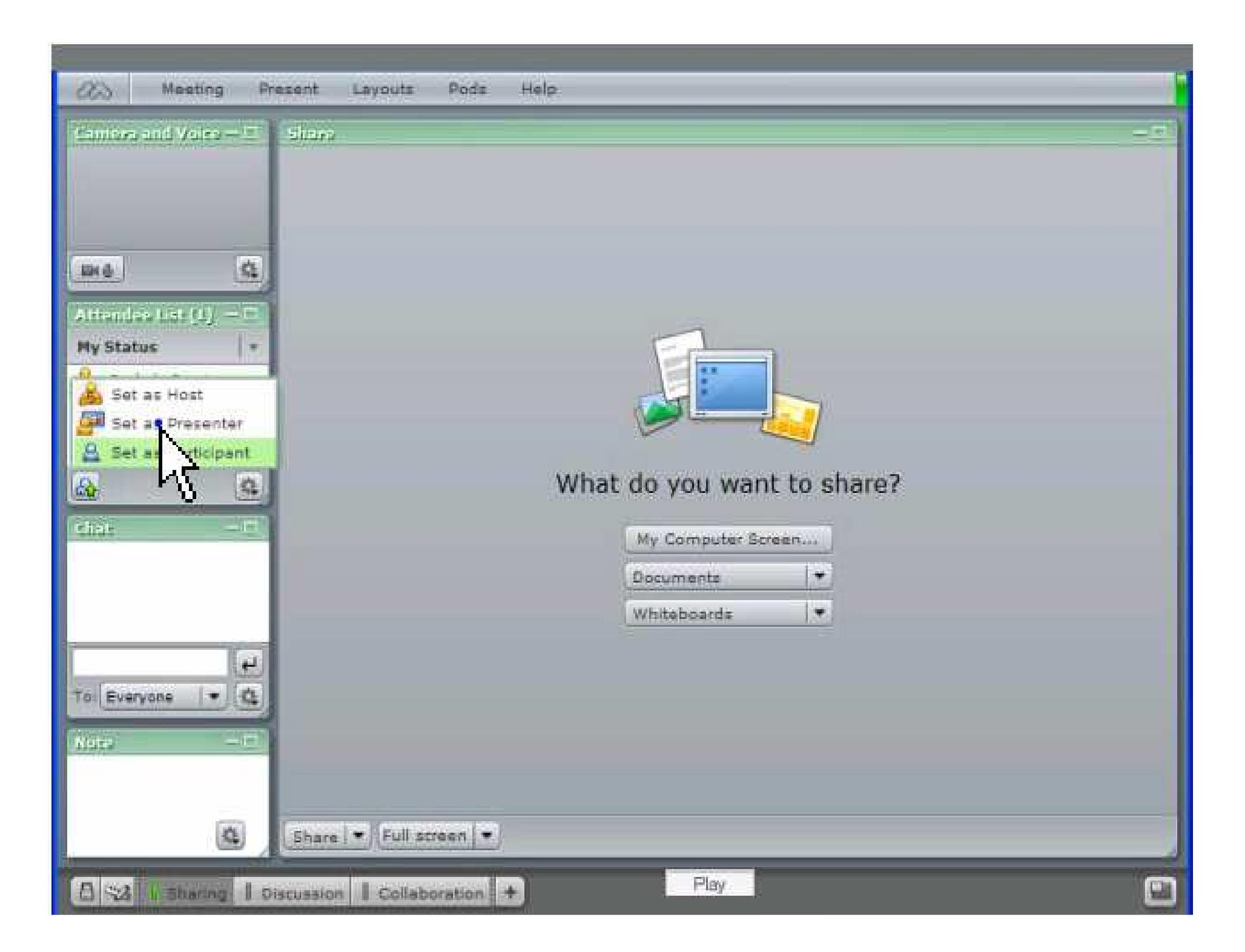

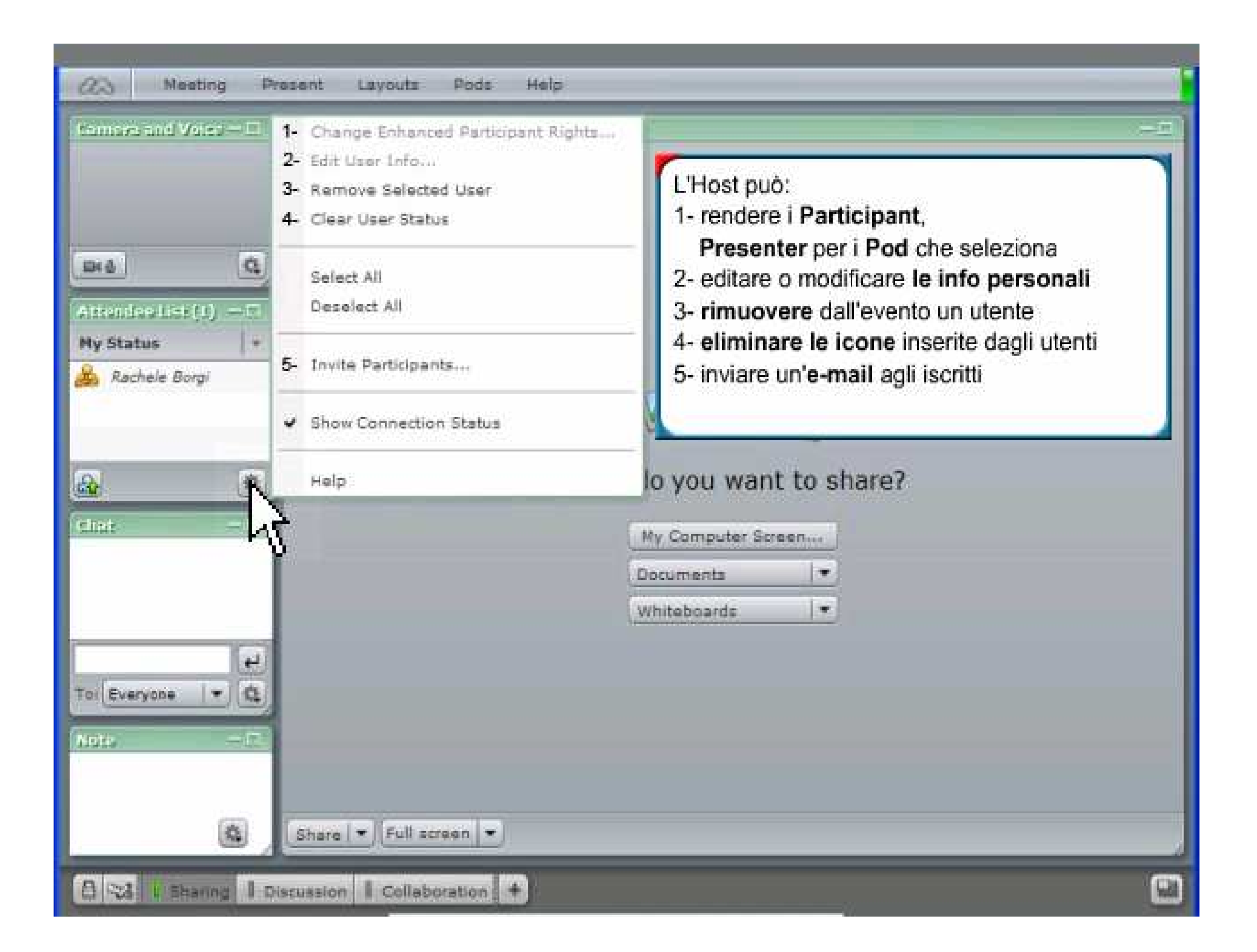

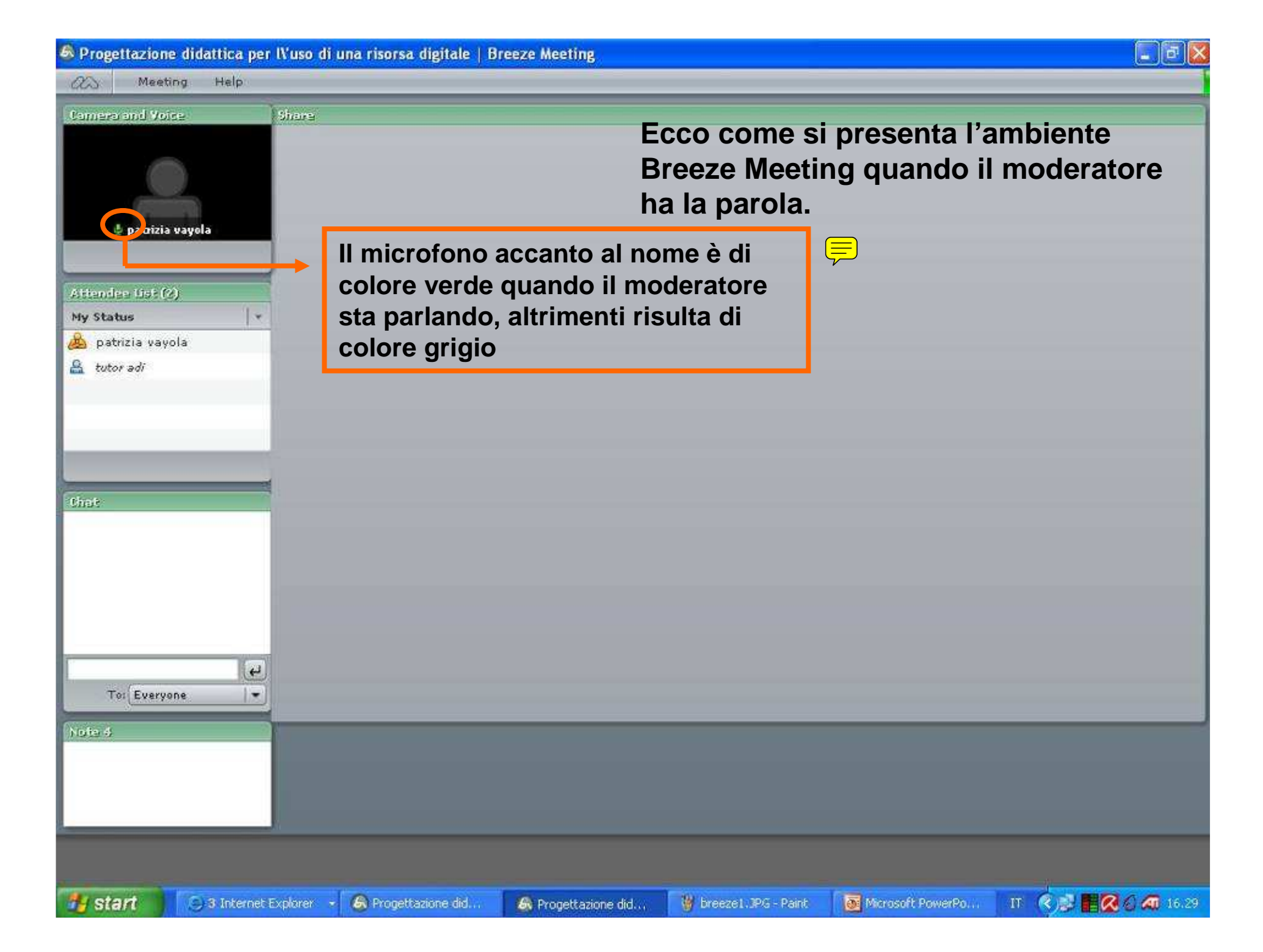

6 Progettazione didattica per IVuso di una risorsa digitale | Breeze Meeting

Share

 $\overline{\phantom{a}}$ 

 $\bullet$ 

3 Internet Explorer

Meeting: m

**b** patrizia vavola

**Camera and Voice** 

Attendee List (2) My Status

**D** Go faster Go slover Speak Louder Speak softer. **O** Thumbs Up **O** Thumbs Down Stepped away

Clear My Status 1 have a question

To: Everyone

**Help** 

**Cliccando su questo triangolino si può far apparire il menù <sup>a</sup> tendina visibile in questa slide**

**Cancella le icone precedentemente inserite**

**Serve per chiedere la parola**

**Per chiedere di procedere più lentamente o più velocemente**

**Per chiedere di parlare a voce più alta o piùbassa**

**Per approvare o disapprovare**

**Mi assento per qualche minuto**

#### **Gli strumenti del partecipante**

**il partecipante ha una serie di strumenti per comunicare velocemente ai colleghi e al moderatore le sue esigenze rispetto all'andamento del discorso. Selezionando infatti le icone che compaiono nel menù <sup>a</sup> tendina visualizzato, accanto al suo nome comparirà una icona che segnalerà al moderatore le richieste del partecipante.**

IT  $\bigotimes_{i=1}^n \mathbb{Z} \bigotimes_{i=1}^n \bigotimes_{i=1}^n 16.35$ 

 $\Box$ la

Note 4

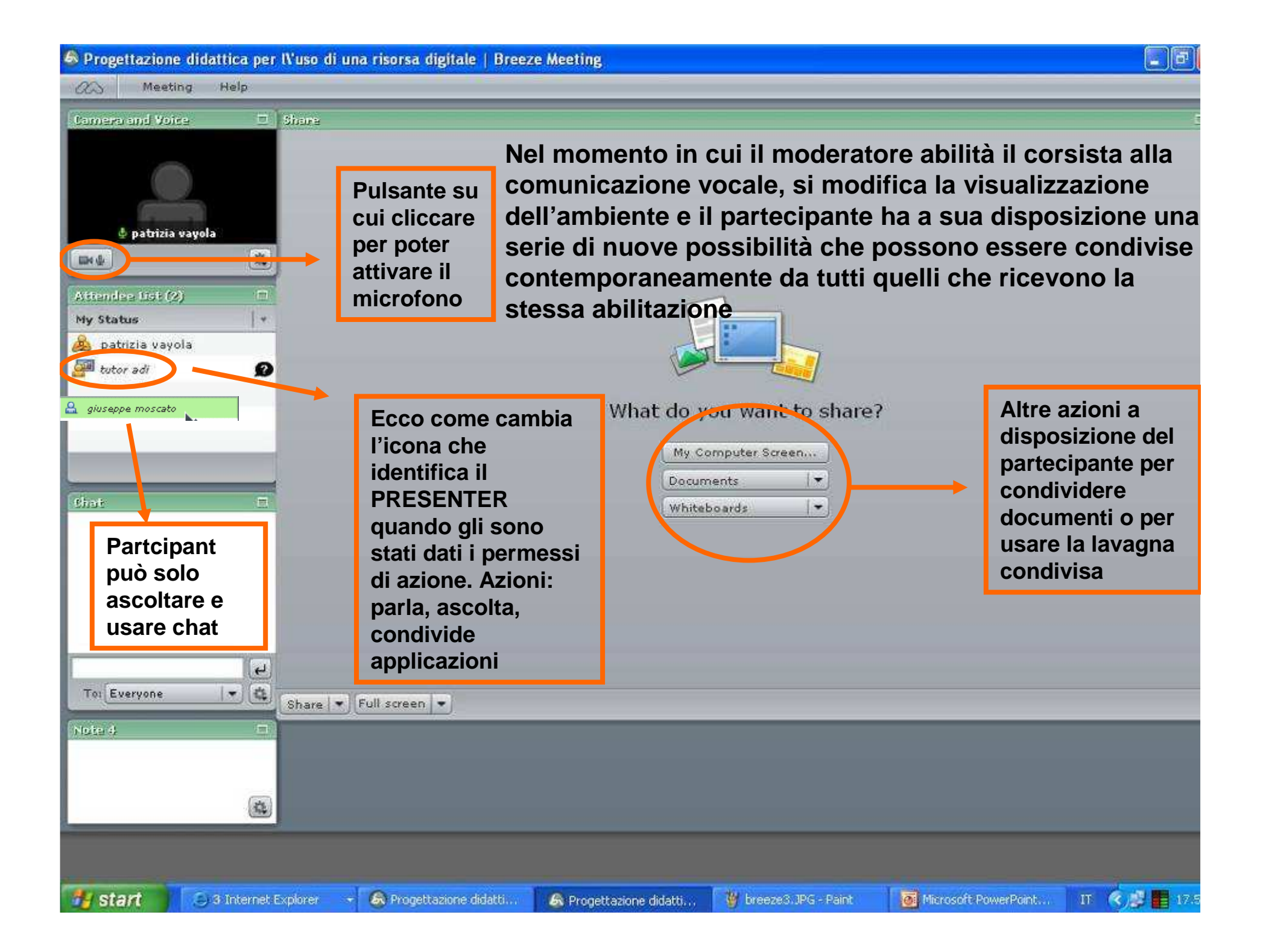

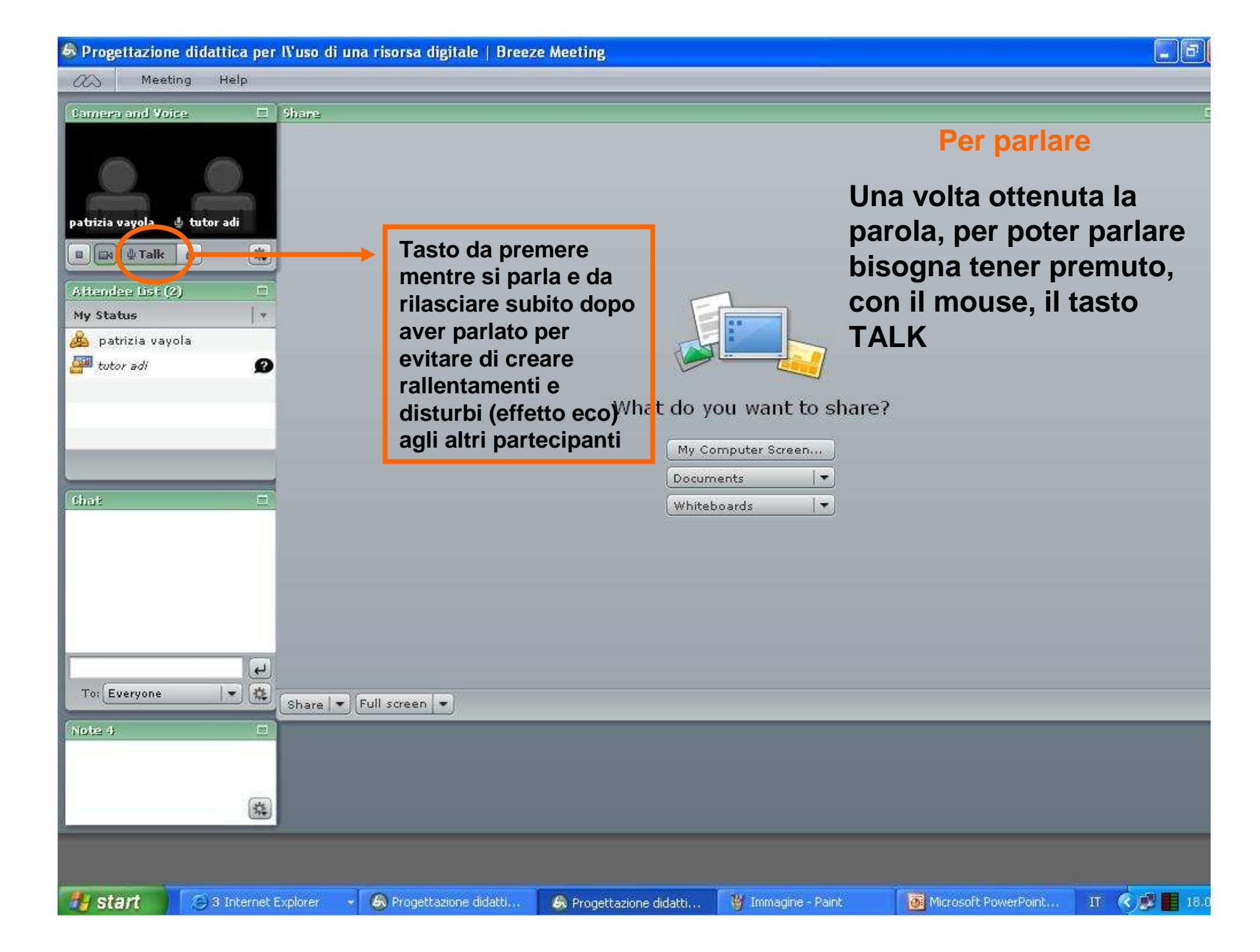

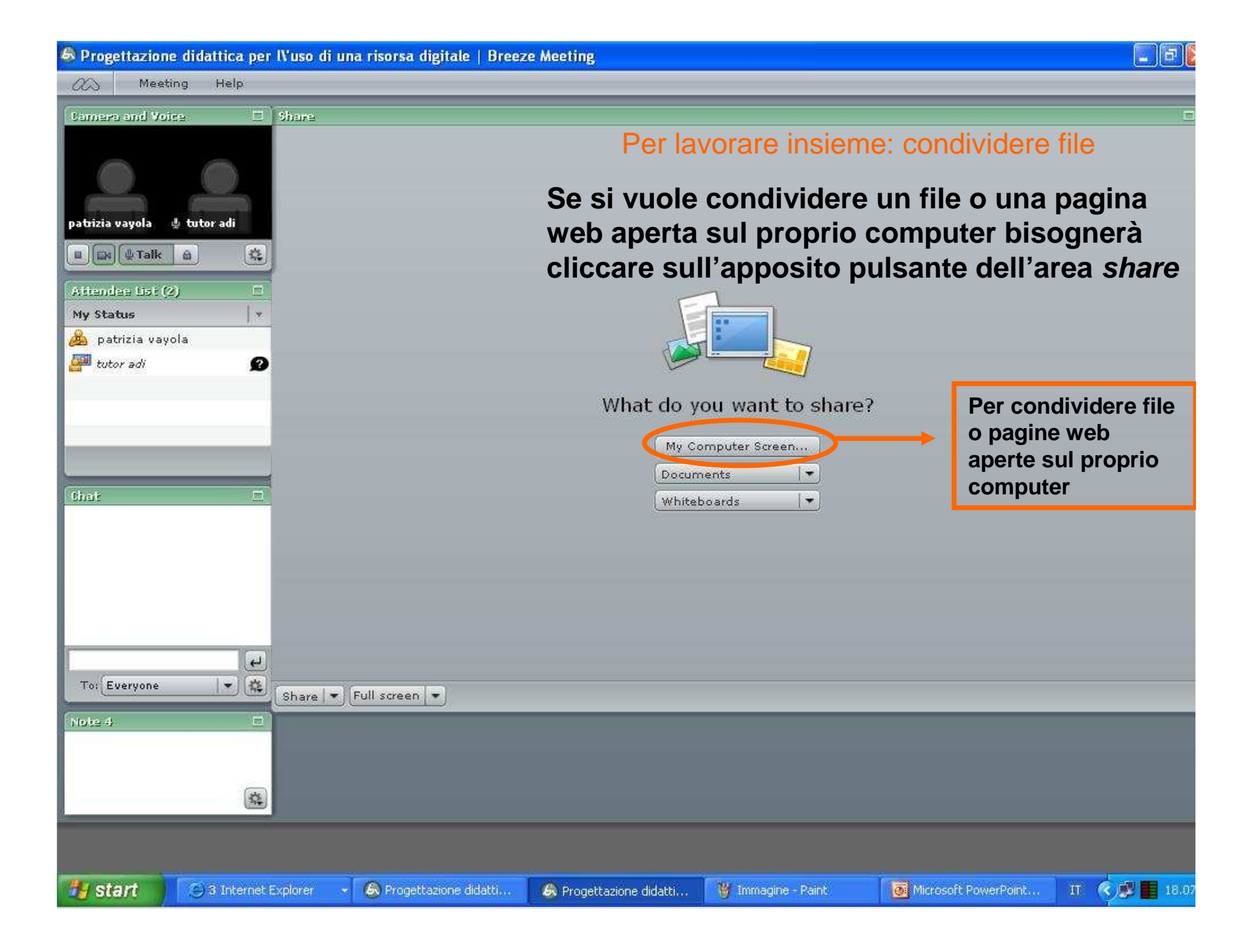

C Progettazione didattica per Il'uso di una risorsa digitale | Breeze Meeting  $\Box$ e  $\infty$ Meeting. Help Camera and Voice Share - futor adi **Una volta cliccato sul tasto MY COMPUTER** patrizia vayola tutor adi **SCREEN, si aprirà una**  u u 4 Talk A 桦 Avvia condivisione schermo  $\omega$ **finestra che chiederà di**   $\blacksquare$ Attendee List (2) Please choose a Screen sharing option: My Stabis **I** FullScreen **selezionare le opzioni di** patrizia vavola a Windows **visualizzazione:**tutor adi  $\Omega$ Applications **FULL SCREEEN per**  E ■ ShinyStat™ -Statistiche sito -Bibliolab - Microsoft Internet **visualizzare l'ultima** Puntoedu Apprendere Digitale Puntoedu Apprendere Digitale **applicazione utilizzata,**Bibliolab - Microsoft Internet that 曲 Progettazione didattica per piano di lavoro.doc-**WINDOWS per**  Microsoft PowerPoint **selezionare tra varie** Immagine - Paint Progettazione didattica per  $\overline{\mathbf{v}}$ pagine o akli<mark>l</mark>licazioni Share Annulla **aperte,** $\overline{\mathbf{r}}$ To: Everyone  $=$   $\frac{1}{2}$ **APPLICATION per**  Full screen - Gu 硅 Share -Stop Sharing Note 4  $\Box$ selezionare<sub>dina</sub> **applicazione** tra varie **aperte**经 IT **& E ZA** 18.30 *istant* ○ 5 Internet Ex... 6 Progettazione ... **5.** Progettazione ... W Immagine - Paint Microsoft Powe... piano di lavor...

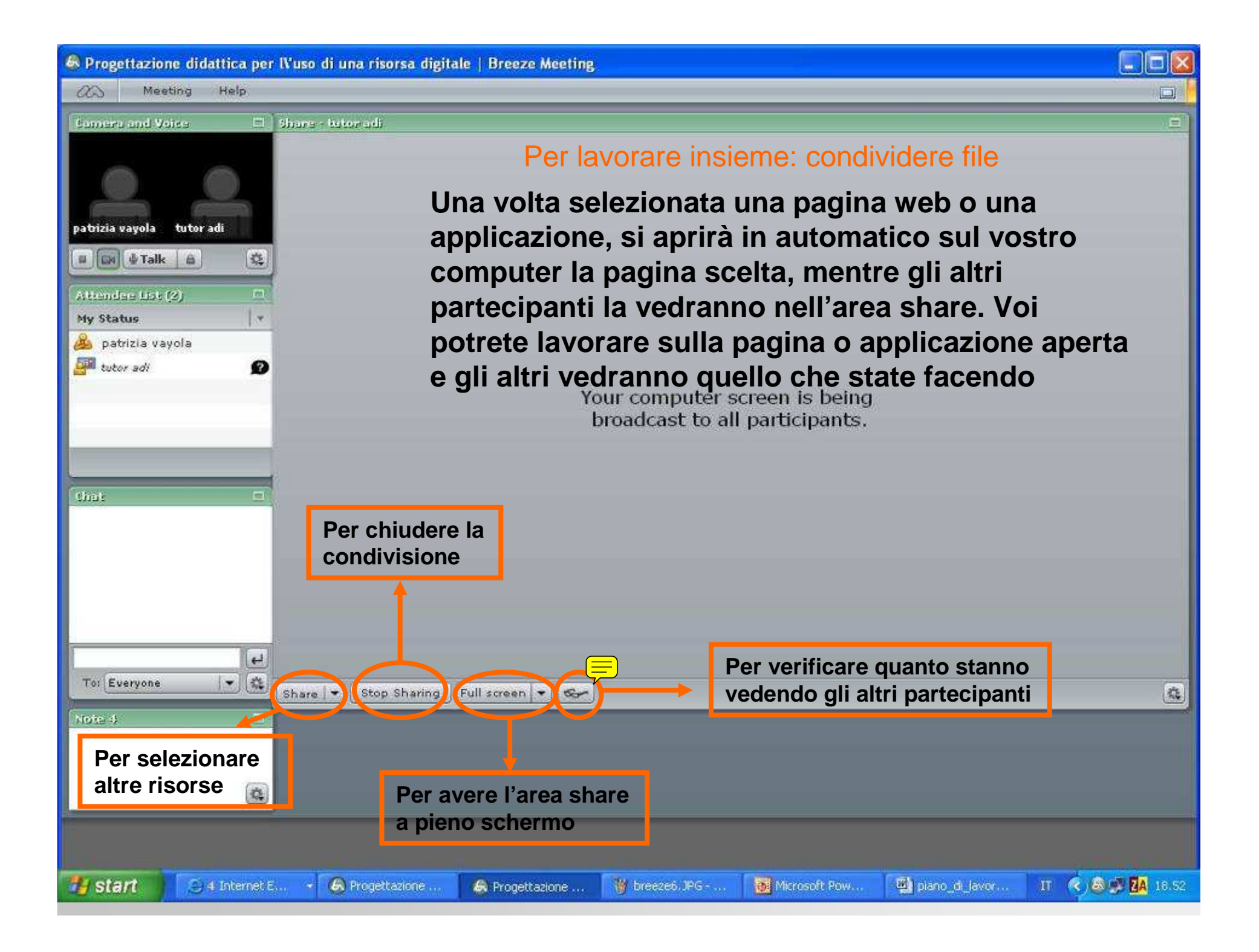

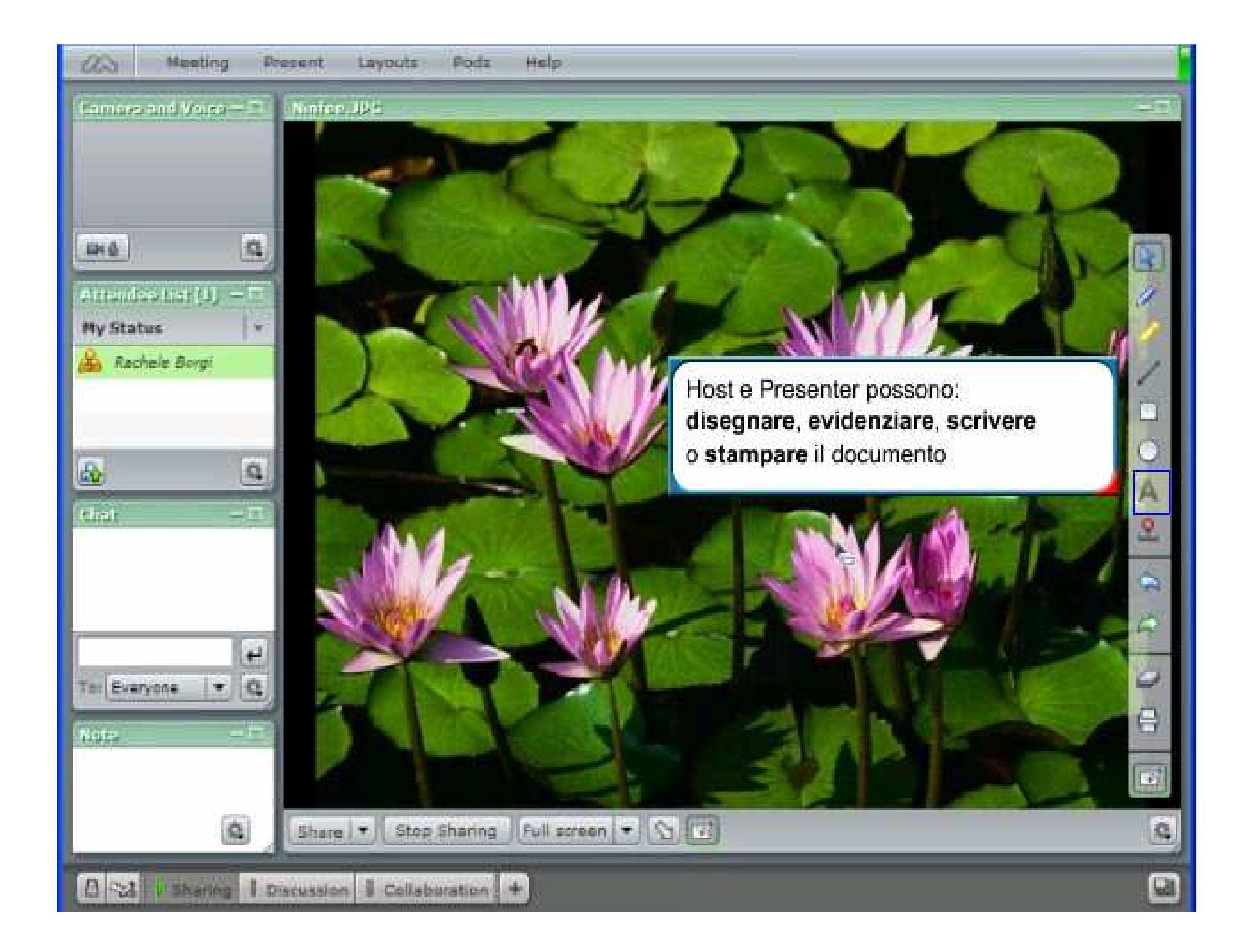

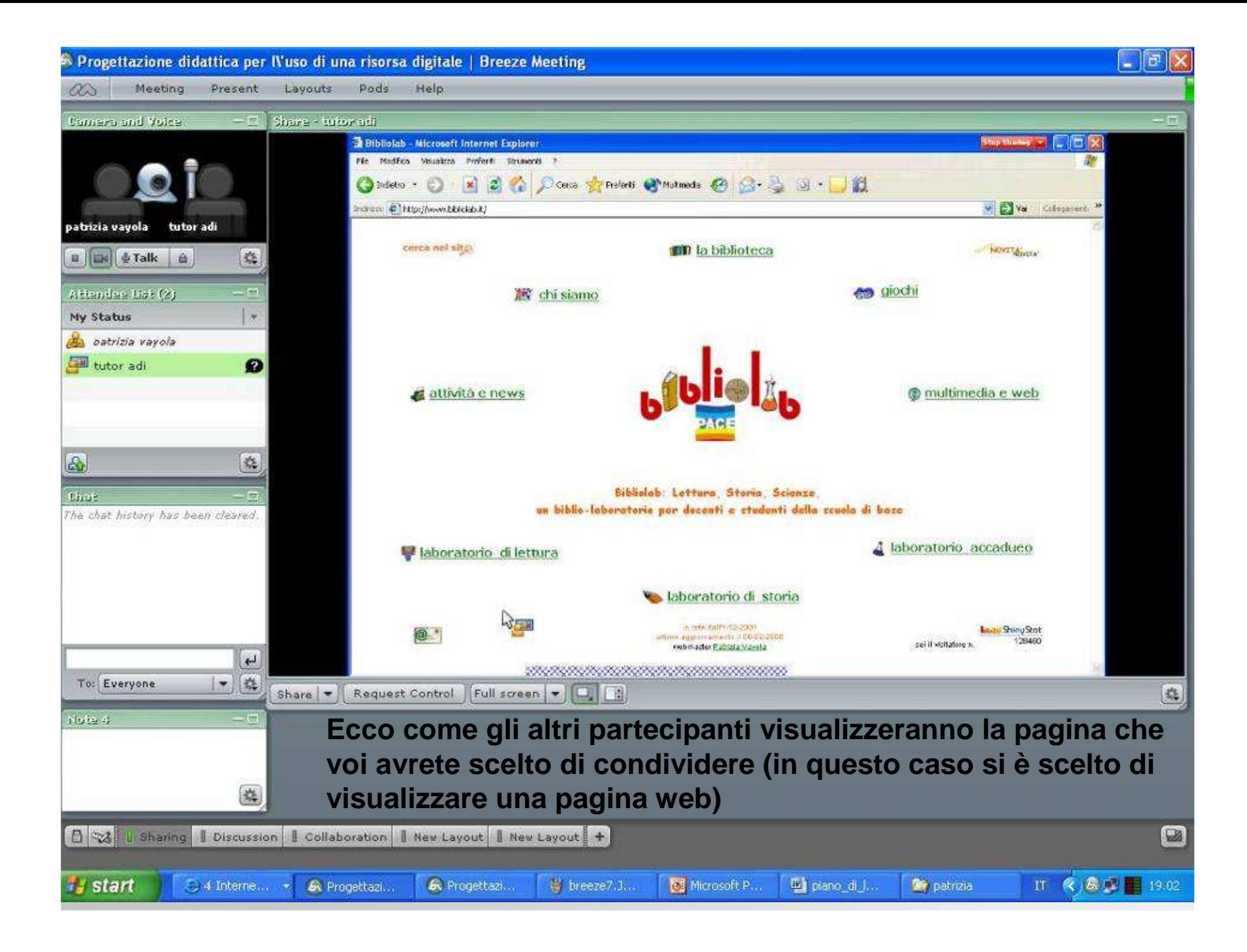

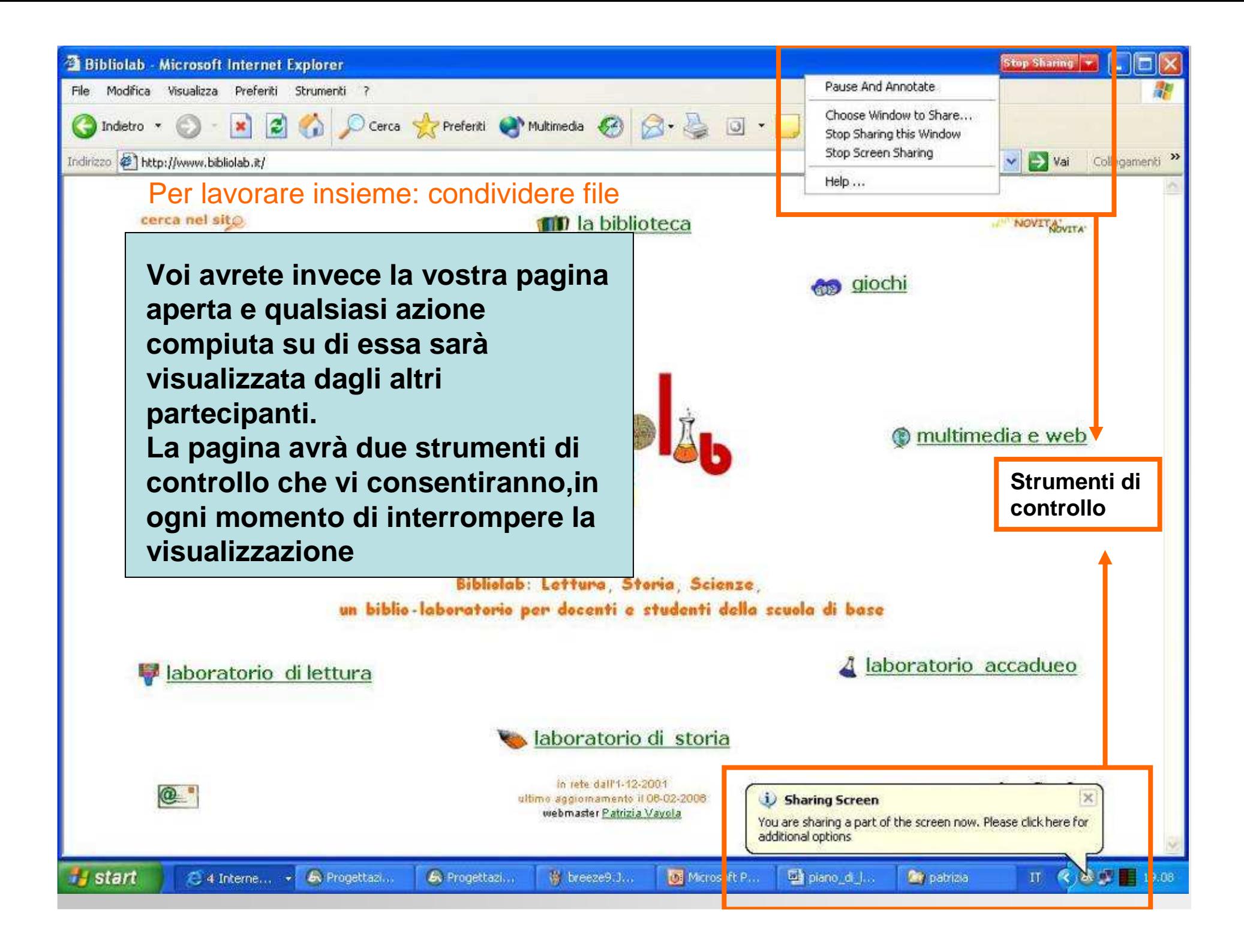

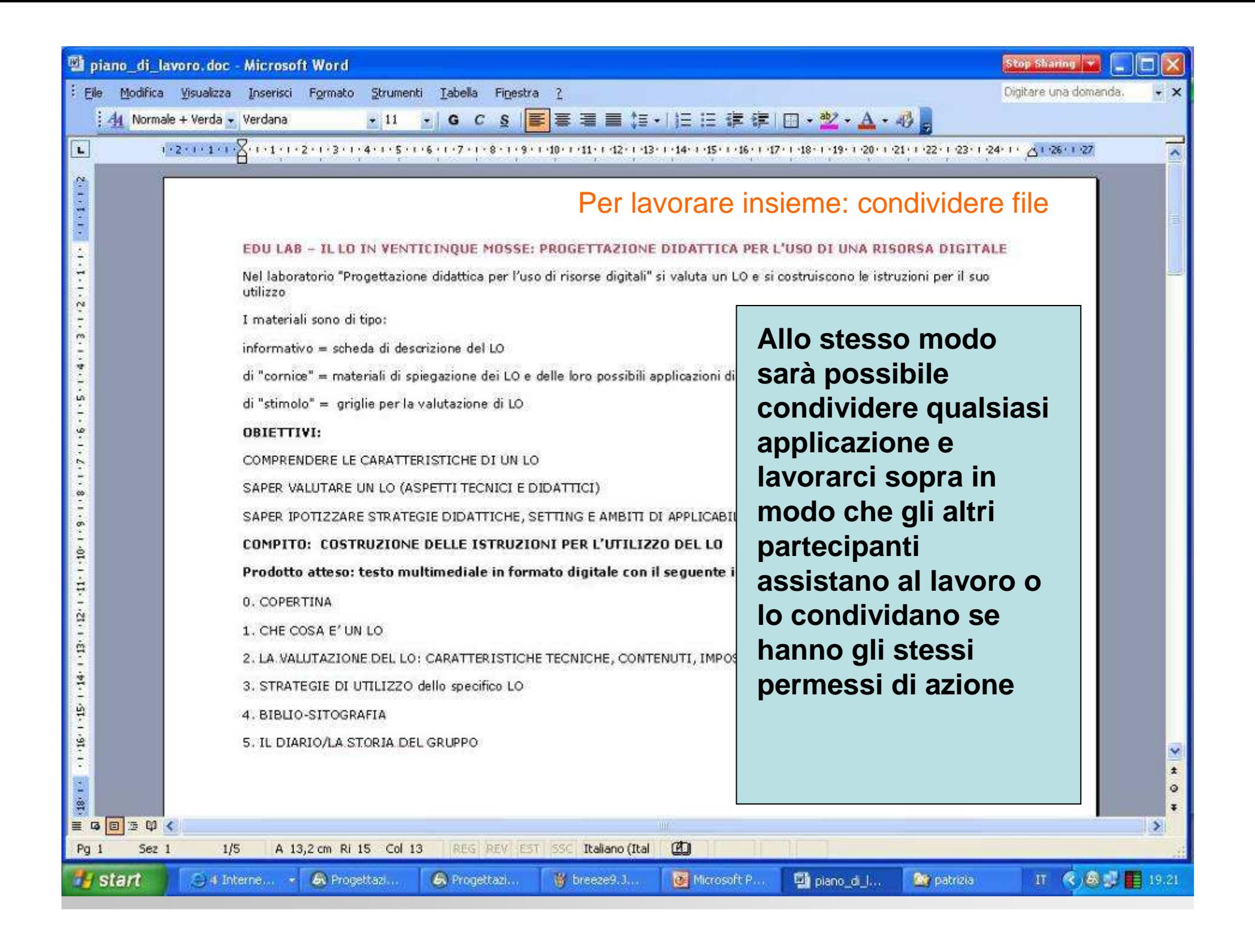

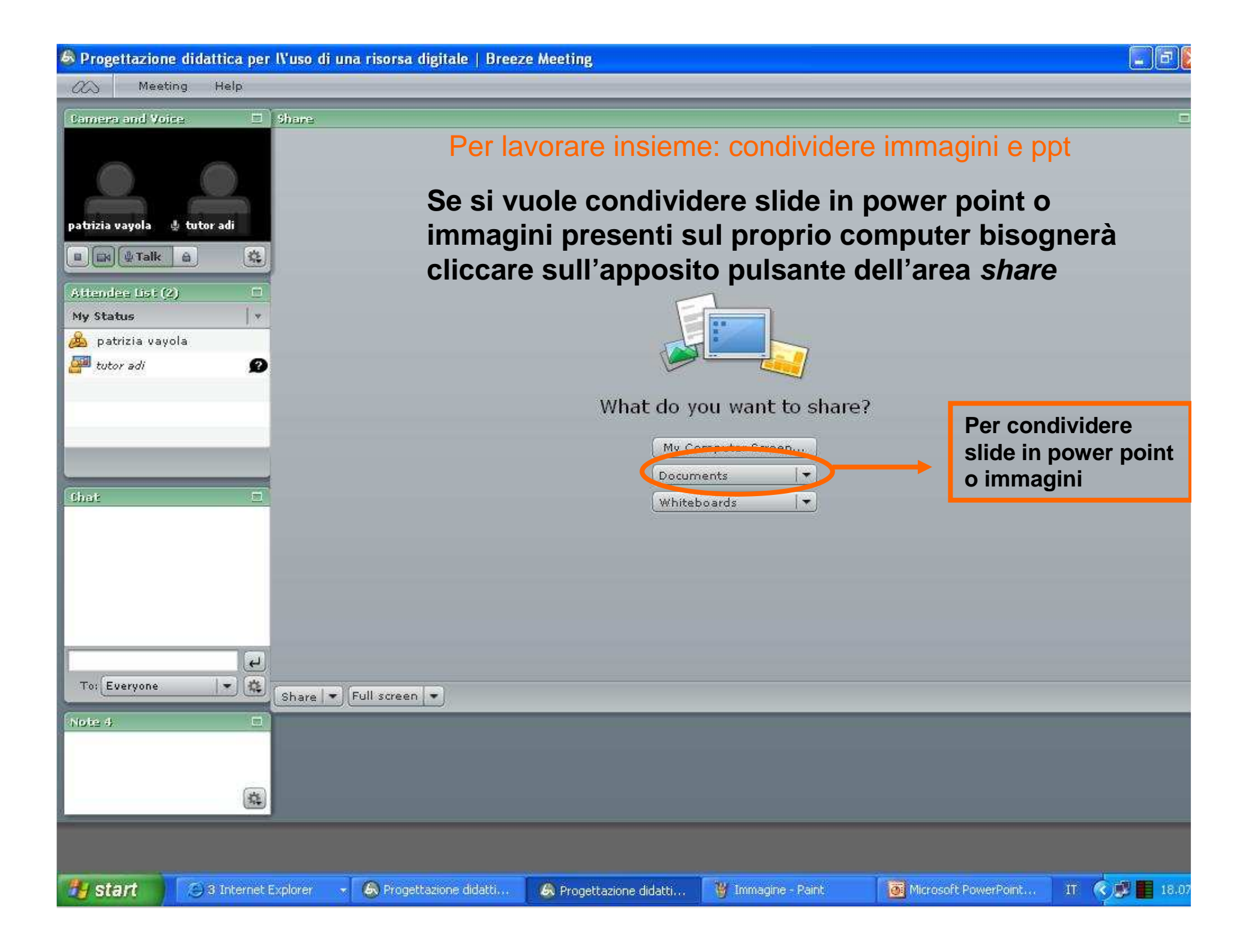

6. Progettazione didattica per IVuso di una risorsa digitale | Breeze Meeting

Meeting Help

patrizia vavola tutor adi  $\mathbb{E}\left[\begin{array}{c|c} \mathbb{E} & \mathbb{E} \\ \mathbb{E} & \mathbb{E} \end{array}\right] = \mathbb{E}\left[\begin{array}{c|c} \mathbb{E} & \mathbb{E} \\ \mathbb{E} & \mathbb{E} \end{array}\right] = \mathbb{E}\left[\begin{array}{c|c} \mathbb{E} & \mathbb{E} \\ \mathbb{E} & \mathbb{E} \end{array}\right] = \mathbb{E}\left[\begin{array}{c|c} \mathbb{E} & \mathbb{E} \\ \mathbb{E} & \mathbb{E} \end{array}\right] = \mathbb{E}\left[\begin{array}{c|c}$ 

Attendee List (2)

patrizia vavola **EM** tutor adi

My Status

 $\alpha$ 

**Comero and Voice** Share.

类

 $\Box$ 

ie.

 $\boldsymbol{\Omega}$ 

### Per lavorare insieme: condividere immagini e ppt

 $\sim$ 

Cliccando su Documents si aprirà una finestra dalla quale saràpossibile selezionare risorse sul proprio computer cliccando sull'apposita opzione. Immagini e documenti saranno trasformati in file adatti a Breeze presenter e visualizzati.

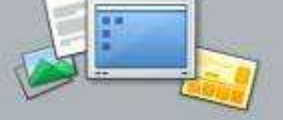

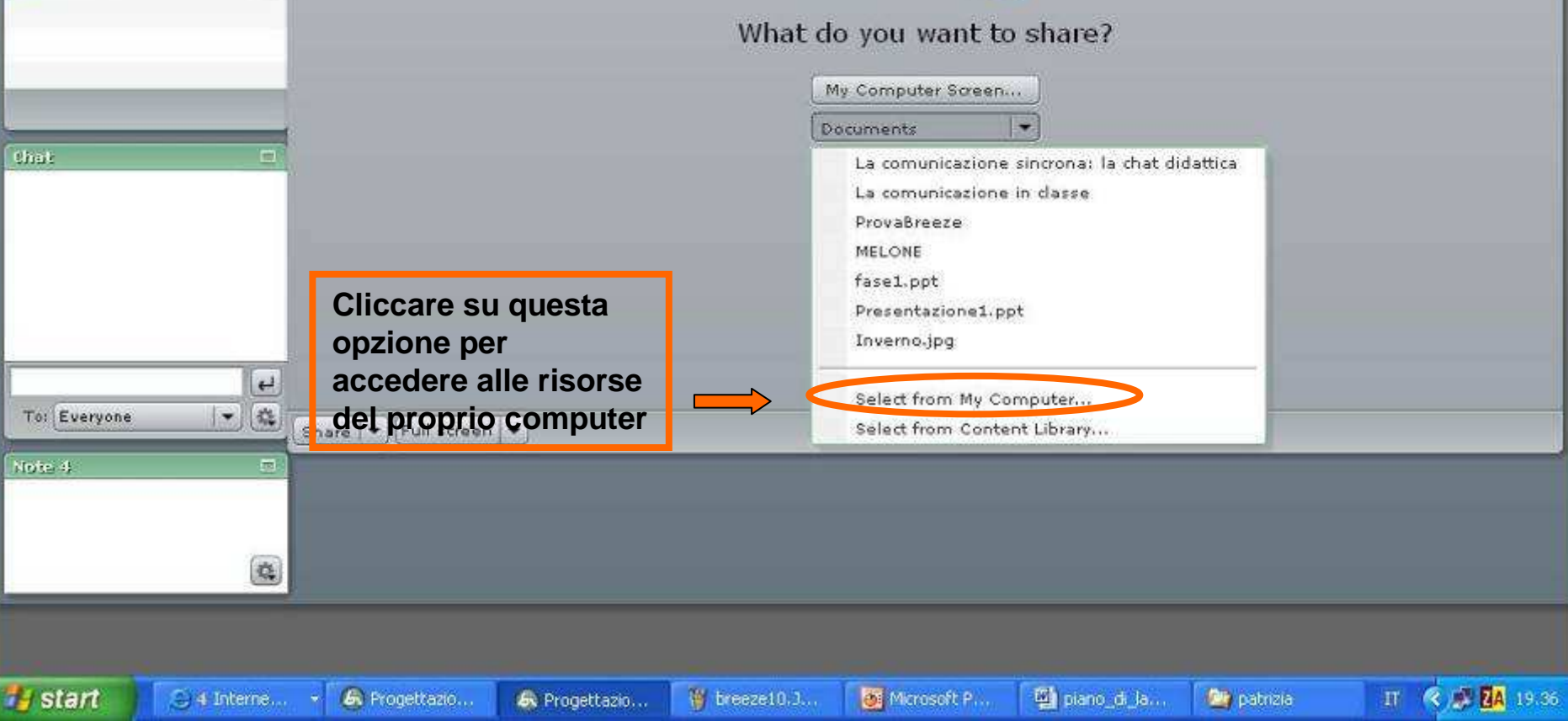

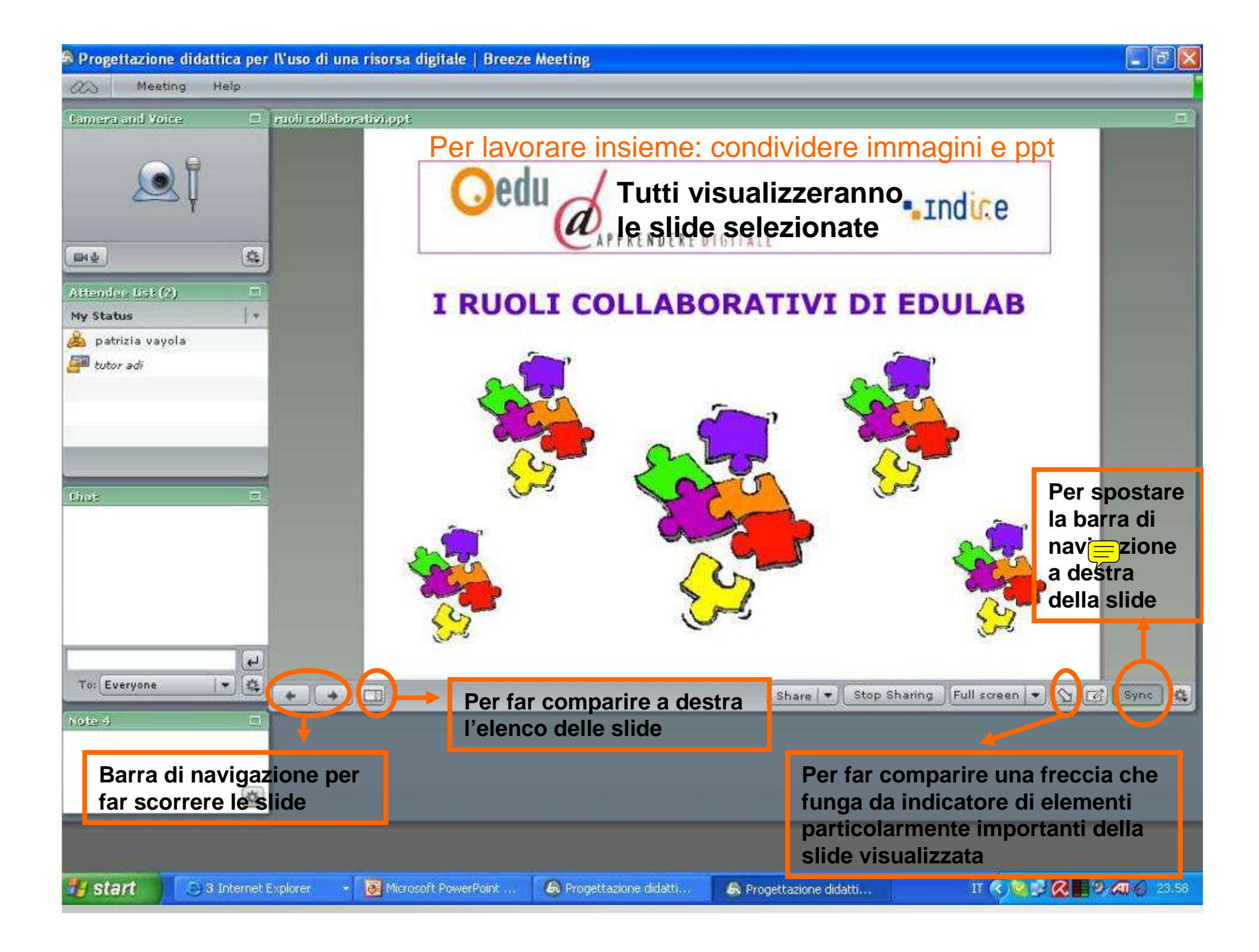

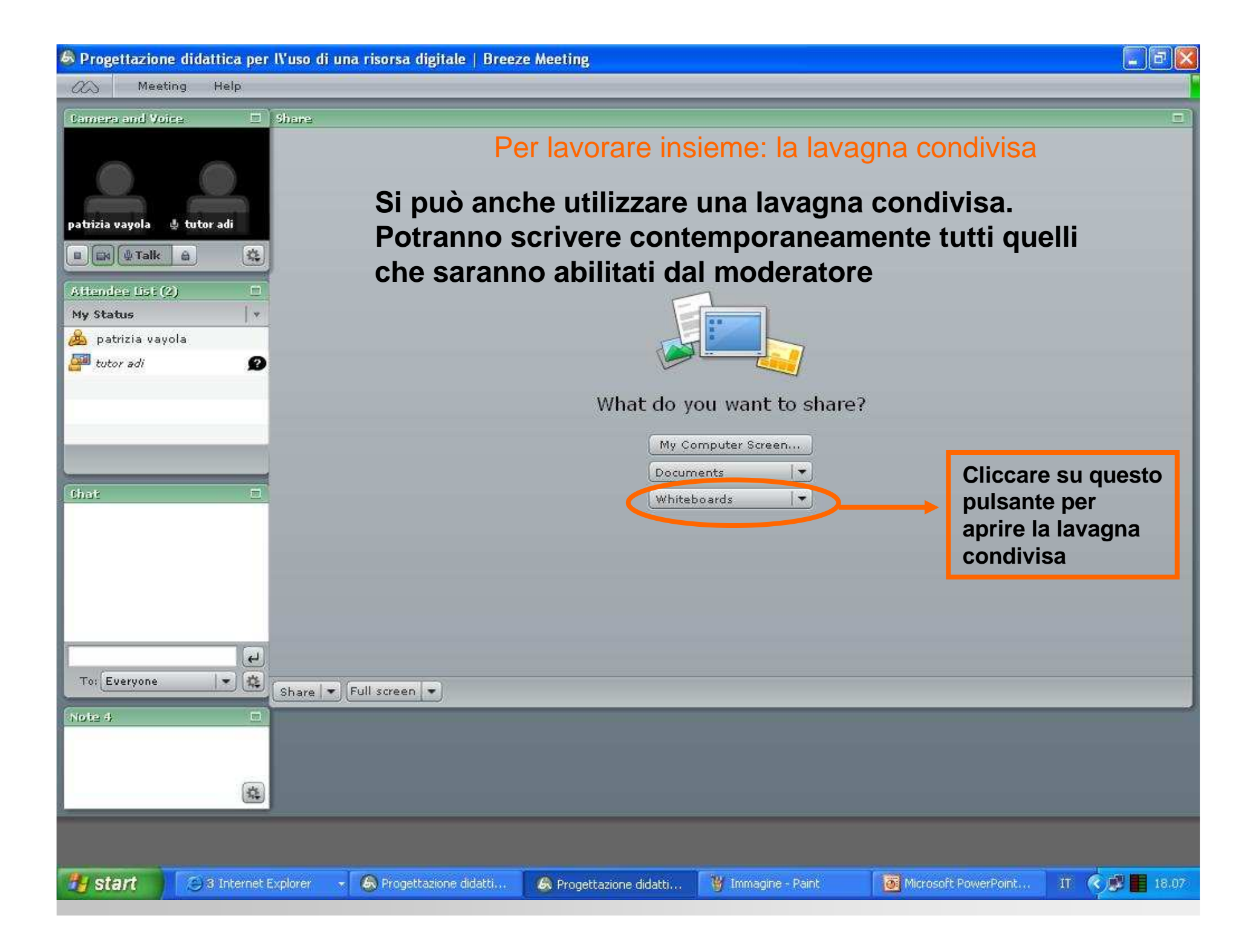

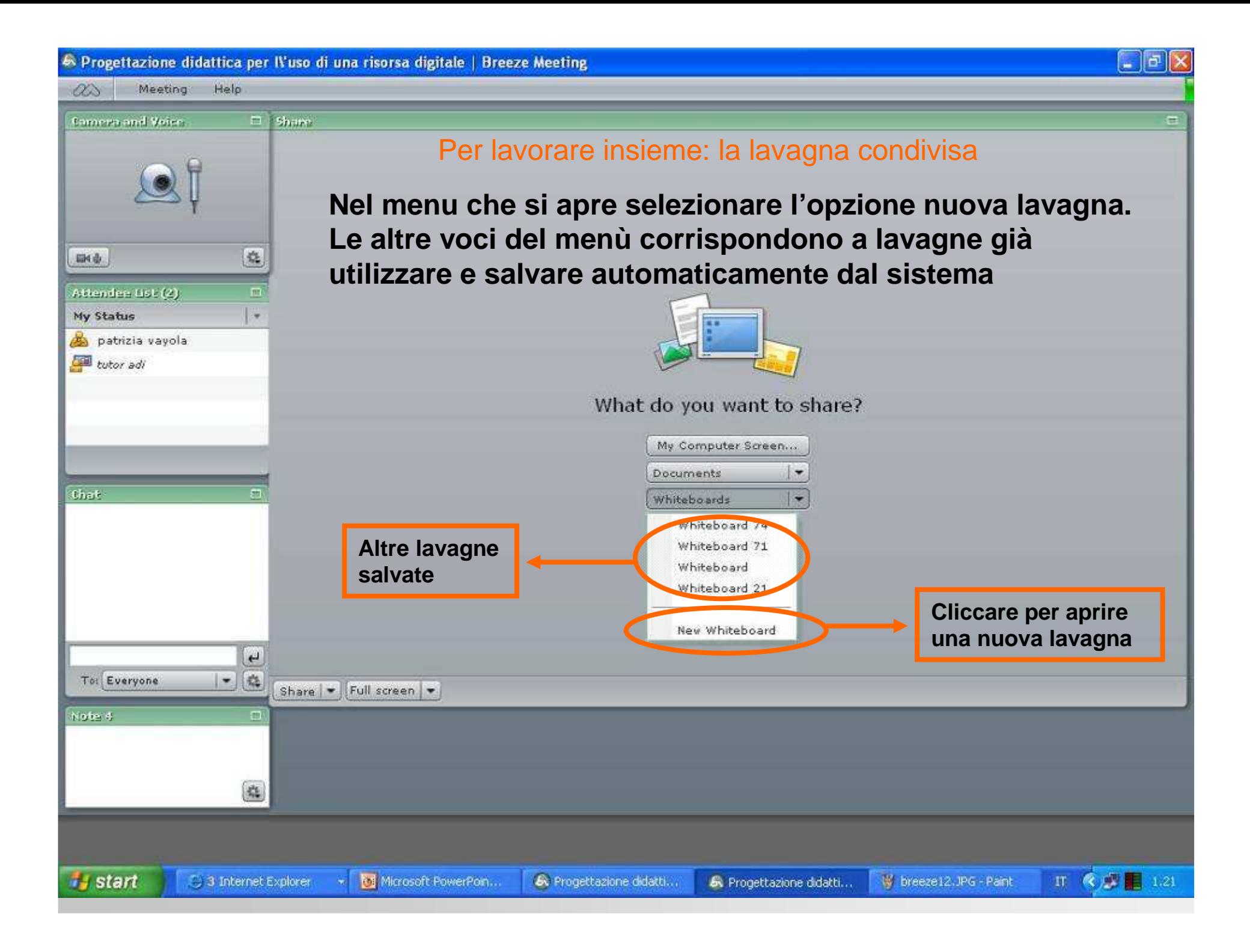

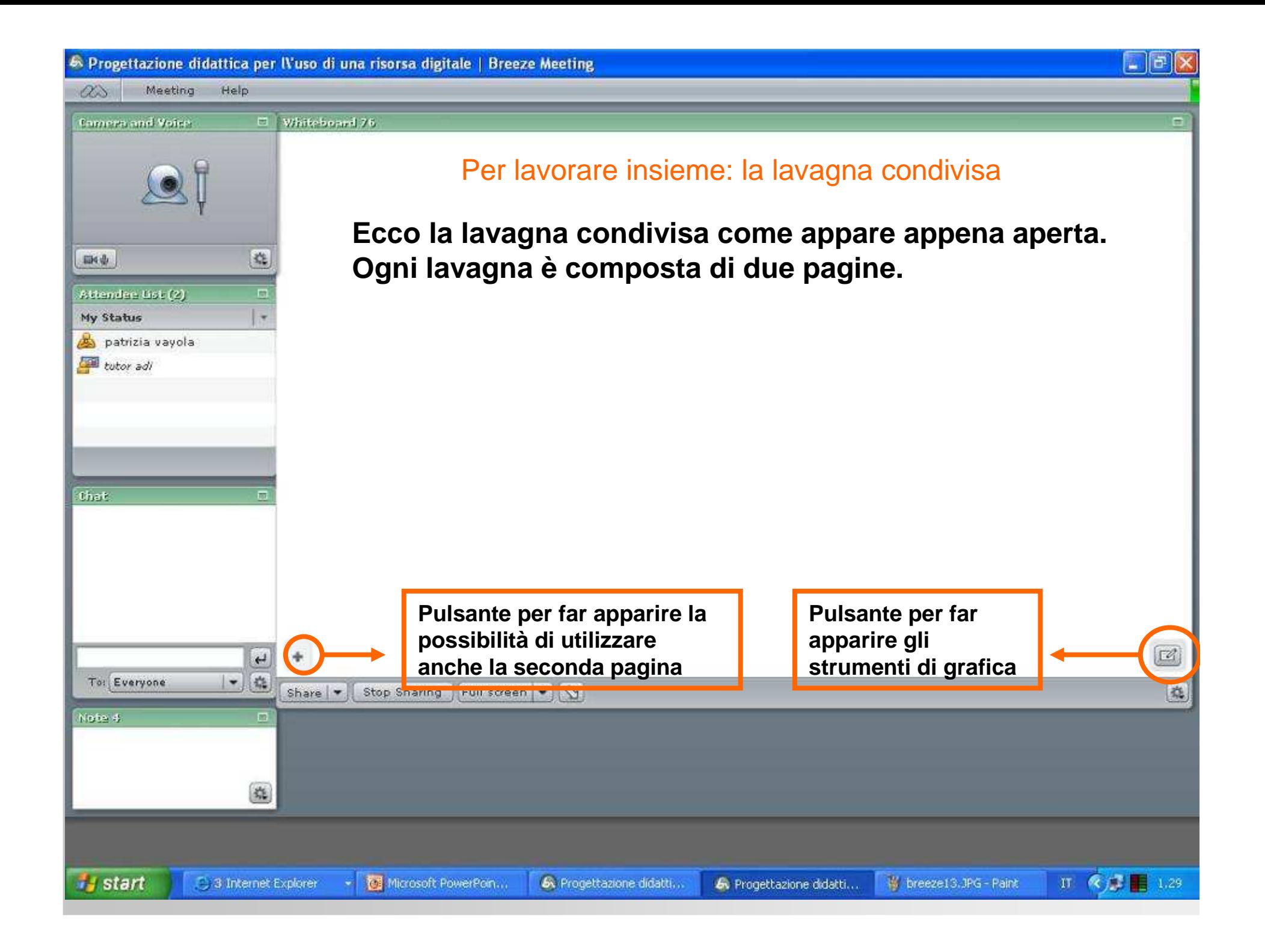

A Progettazione didattica per IVuso di una risorsa digitale | Breeze Meeting

Whiteboard 26

Meeting Help  $\alpha$ 

**Els** de

that:

To: Everyone

Note 4

*i* start

Attendee List (2)

patrizia vayola tutor adi

My Status

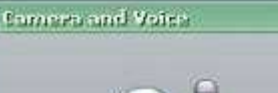

 $\Box$ 

姓

 $\Box$ 

 $\overline{\phantom{a}}$ 

 $\overline{\mathbb{C}}$ 

谁

5 3 Internet Explorer

Share |

 $\left| \cdot \right|$ 

## Per lavorare insieme: la lavagna condivisa

**Cliccando sulla barra verticale di destra si potranno utilizzare gli strumenti di grafica. Ciascuno, quando saràattivo aprirà ulteriori pulsanti in basso a destra che serviranno per selezionare le caratteristiche particolari di quello strumento (colori,dimensioni ecc)**

 $\left( \cdot \right)$ 

Stop Sharing

Microsoft PowerPon...

Full screen - 0

6. Progettazione didatti...

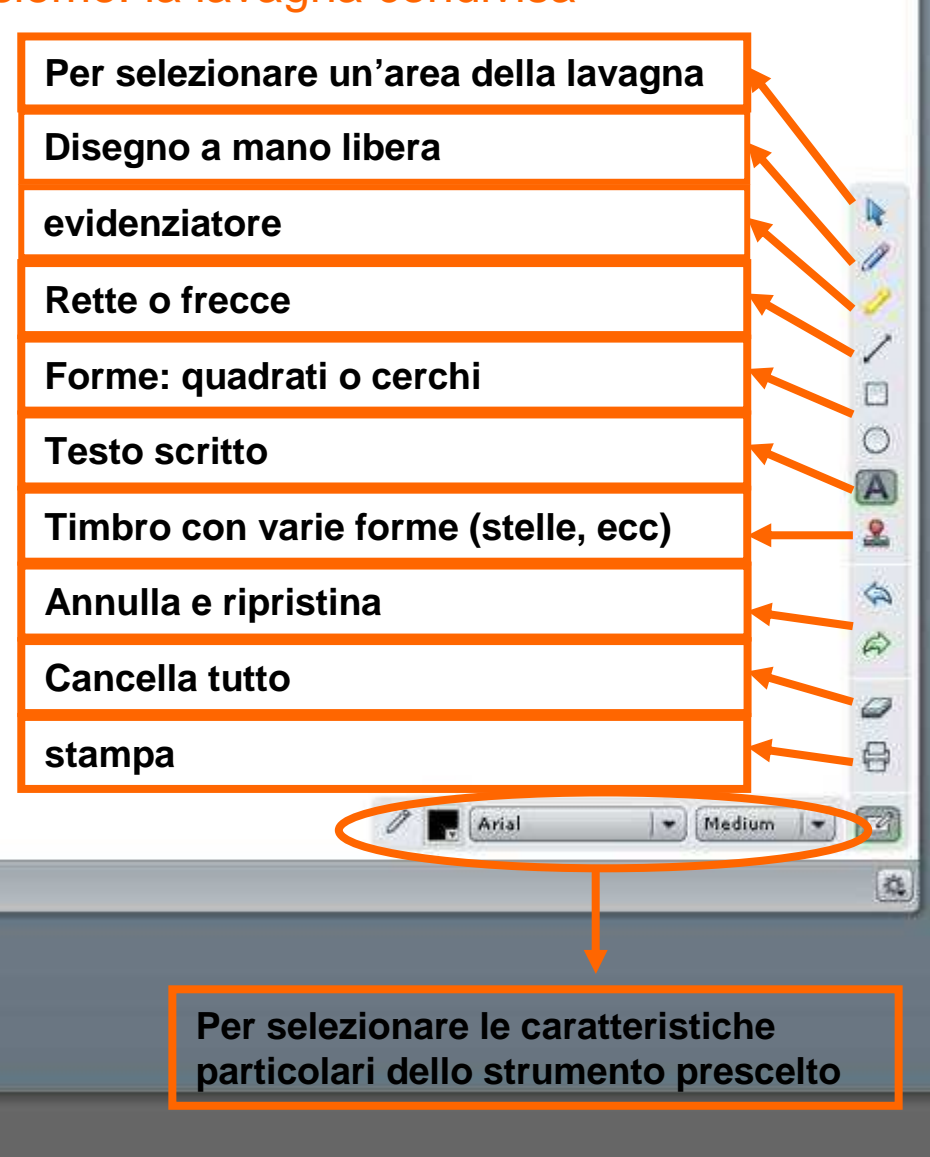

M breeze15.3PG - Paint

R Progettazione didatti...

**IT 《居图 1.40** 

E

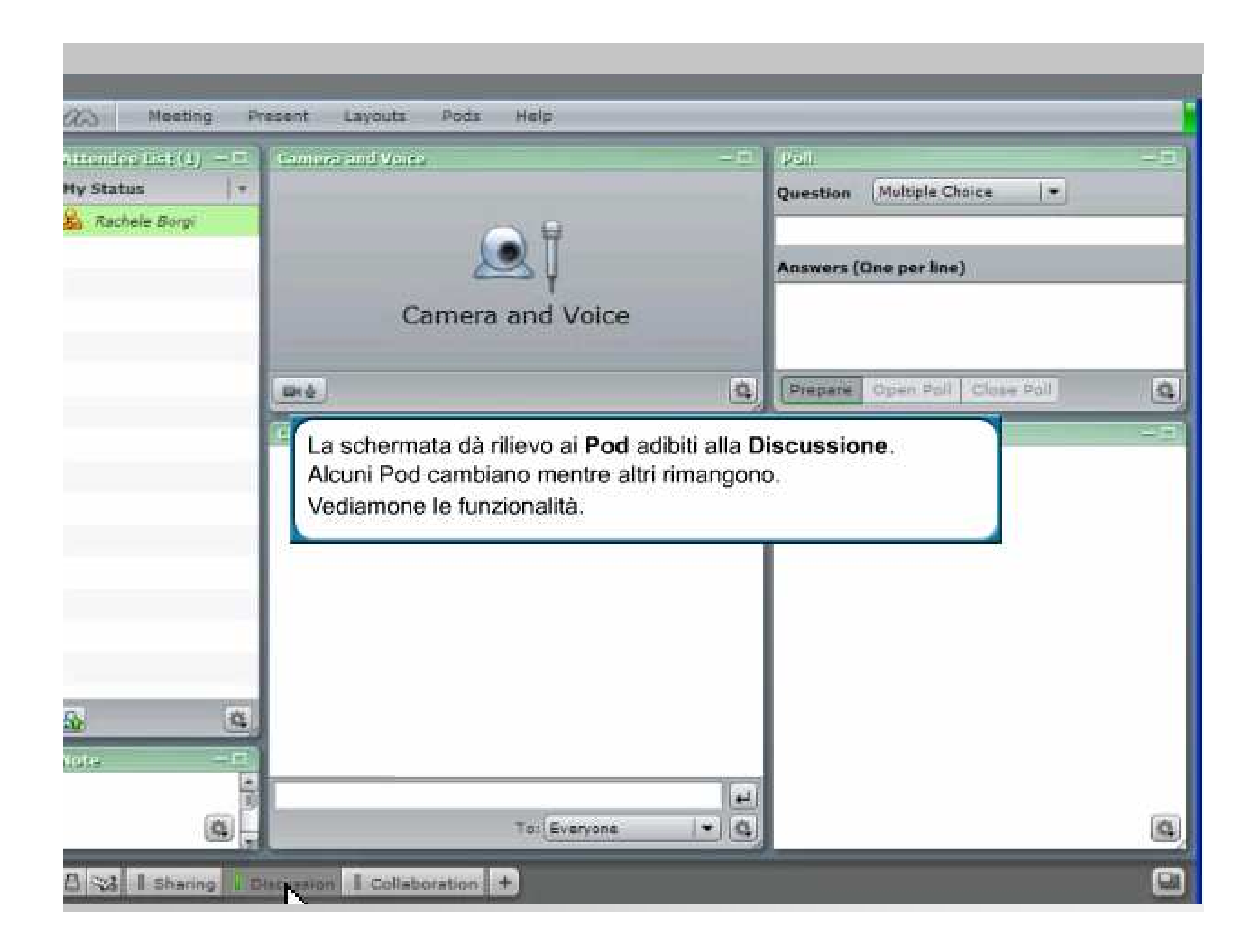

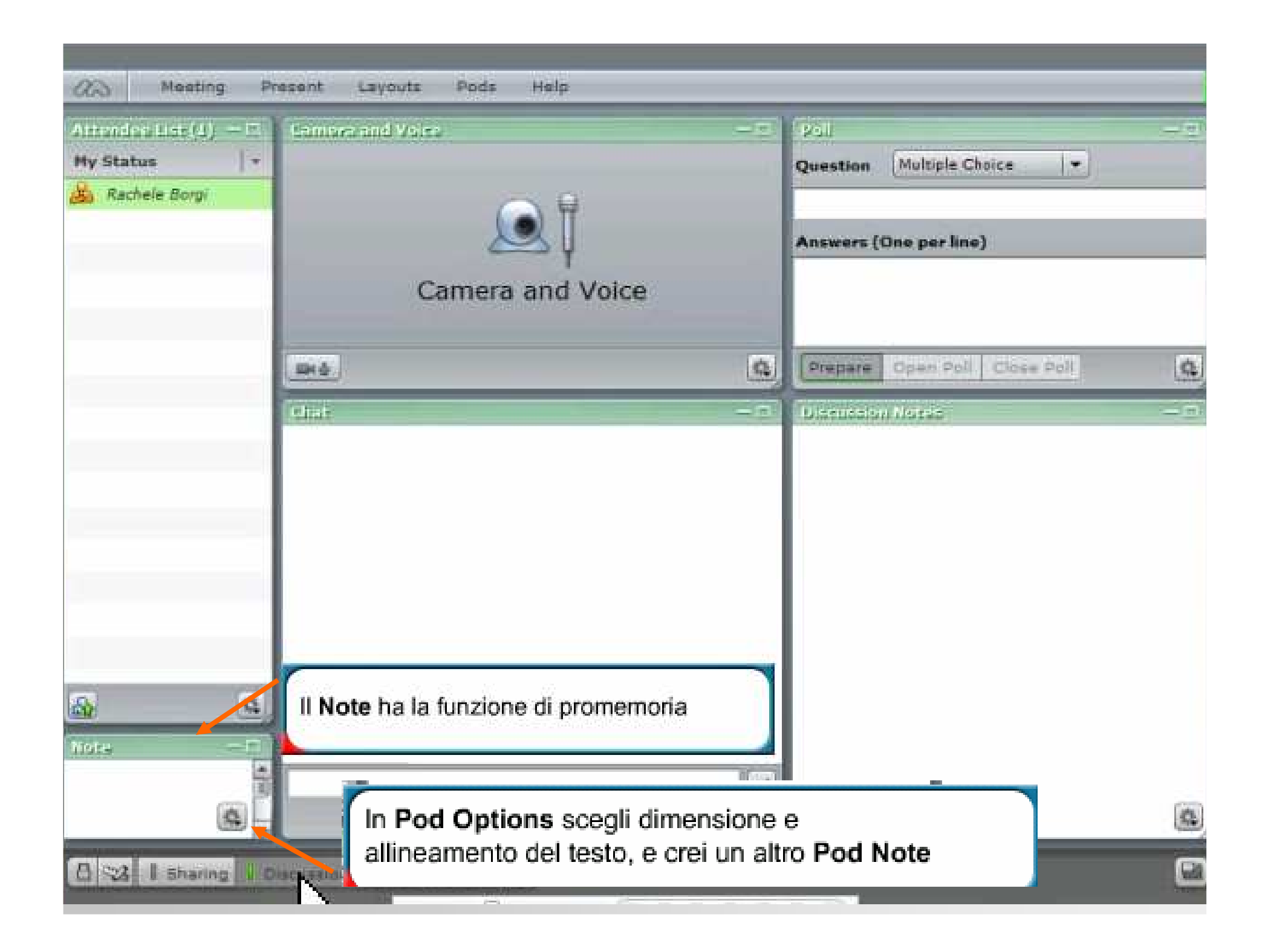

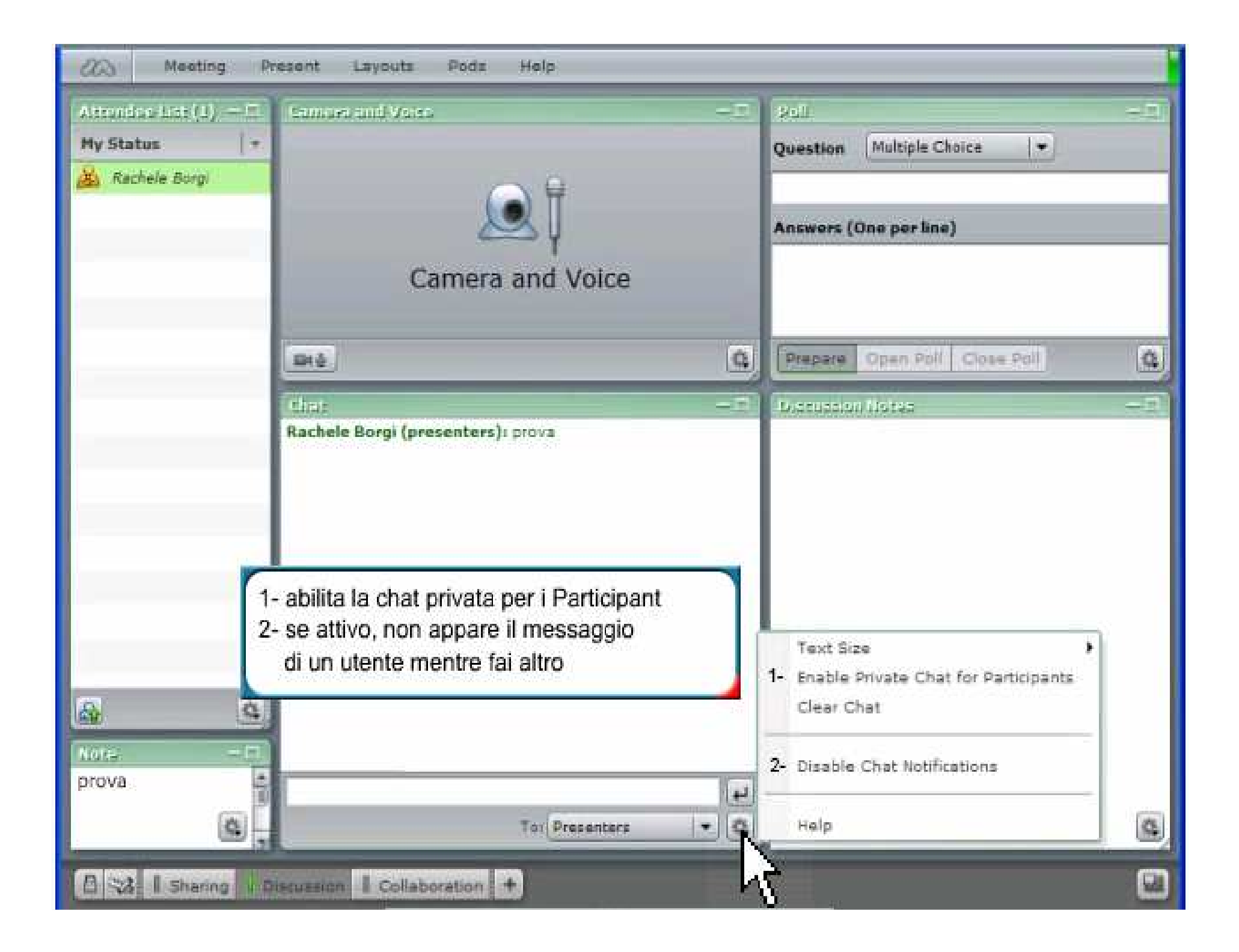

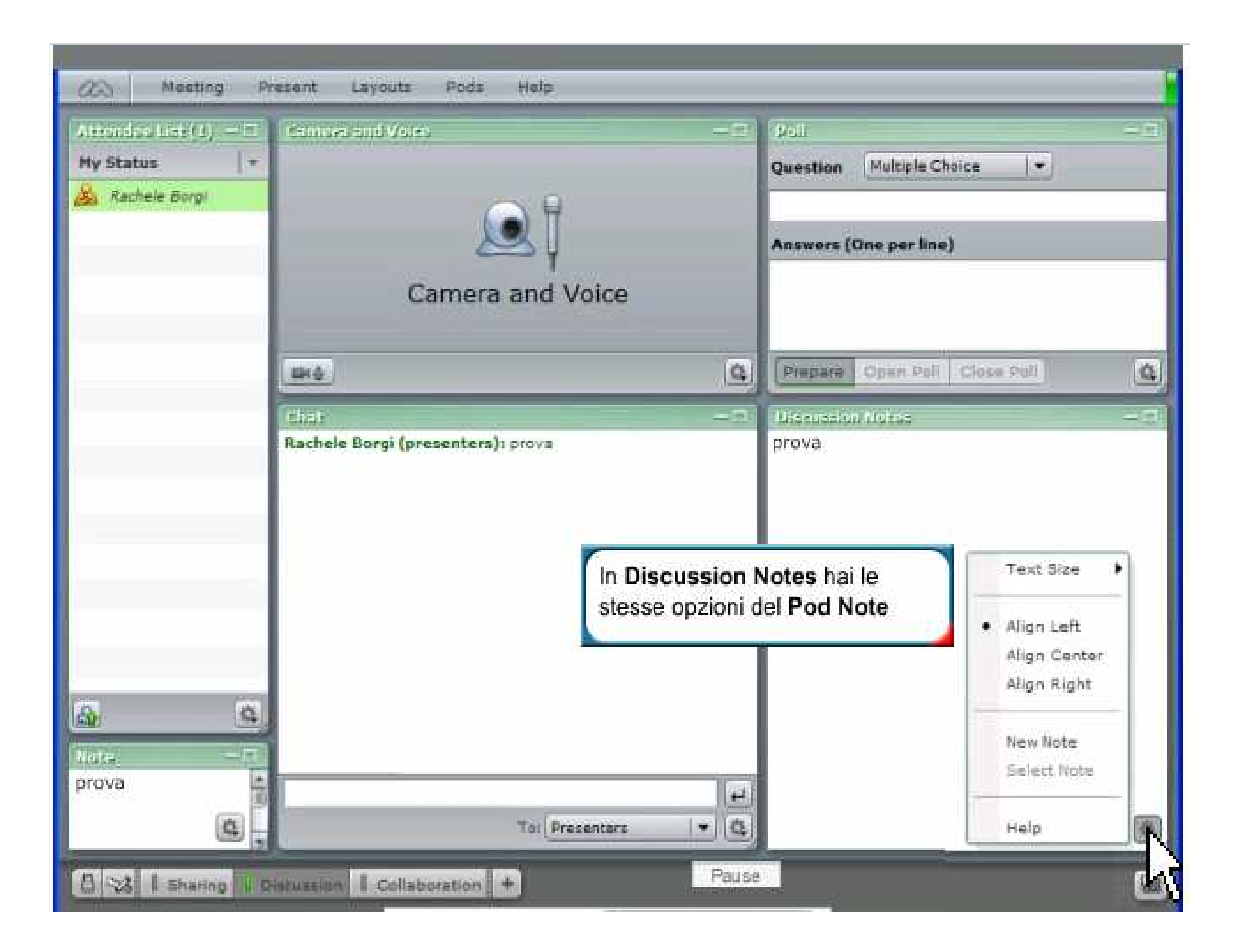

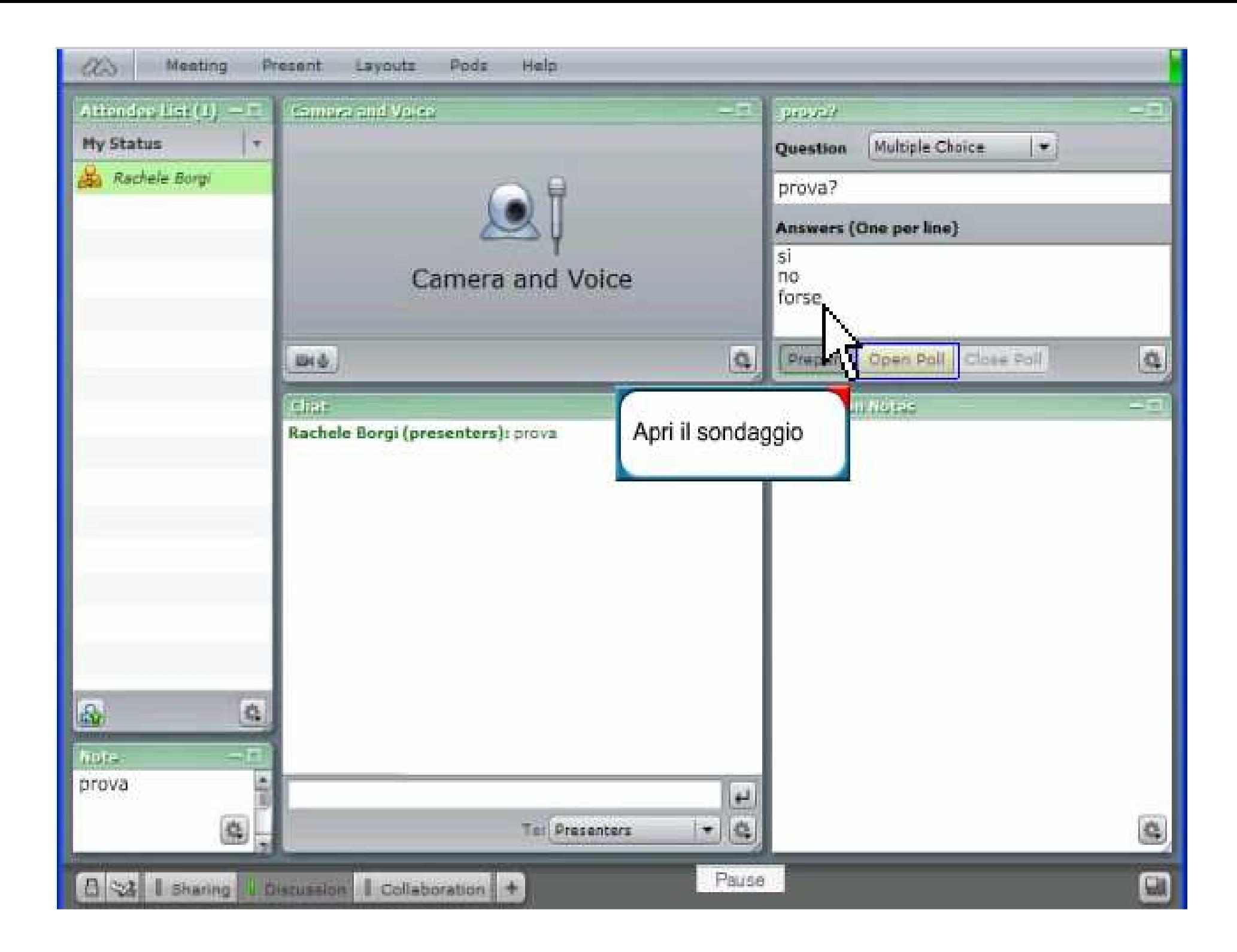

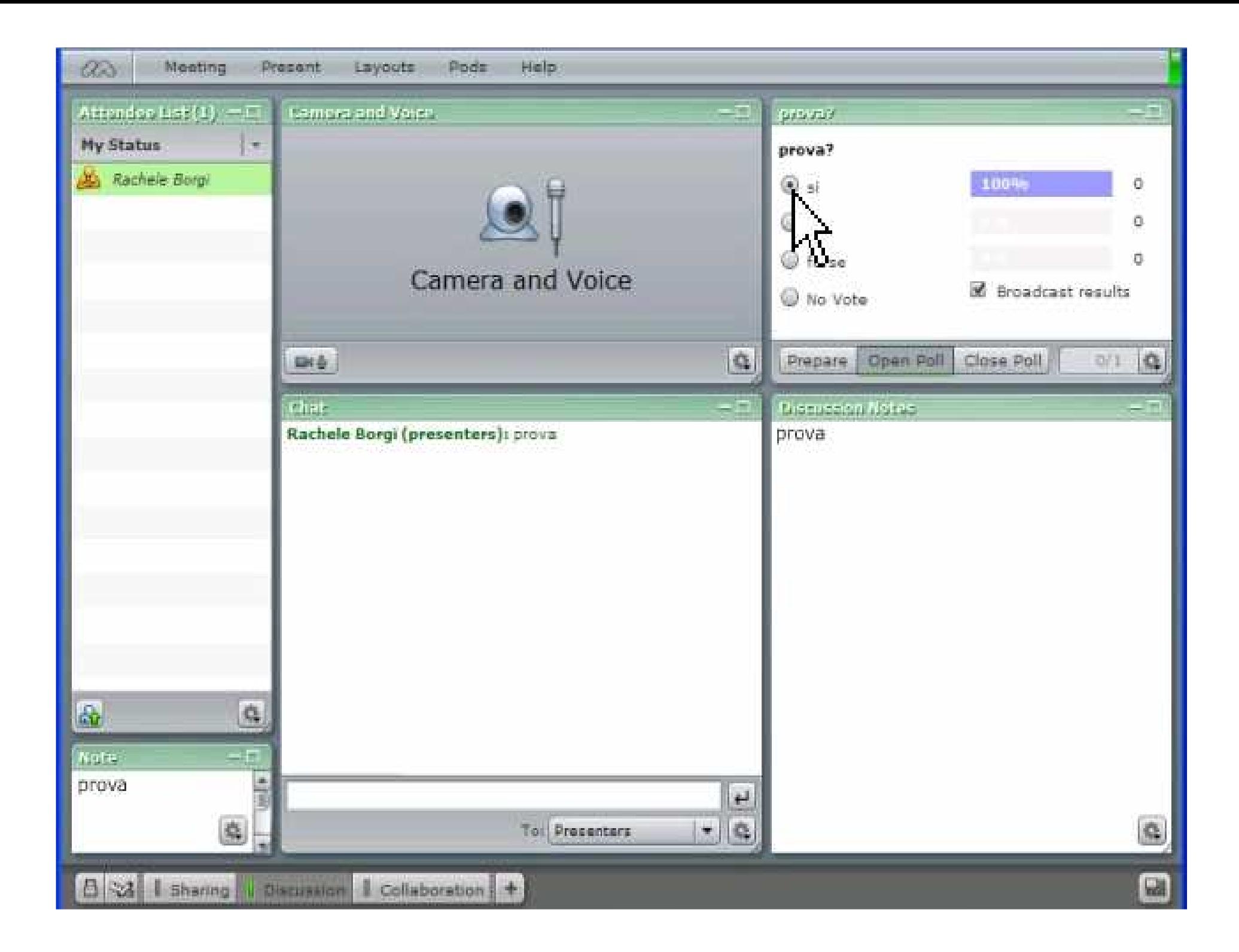

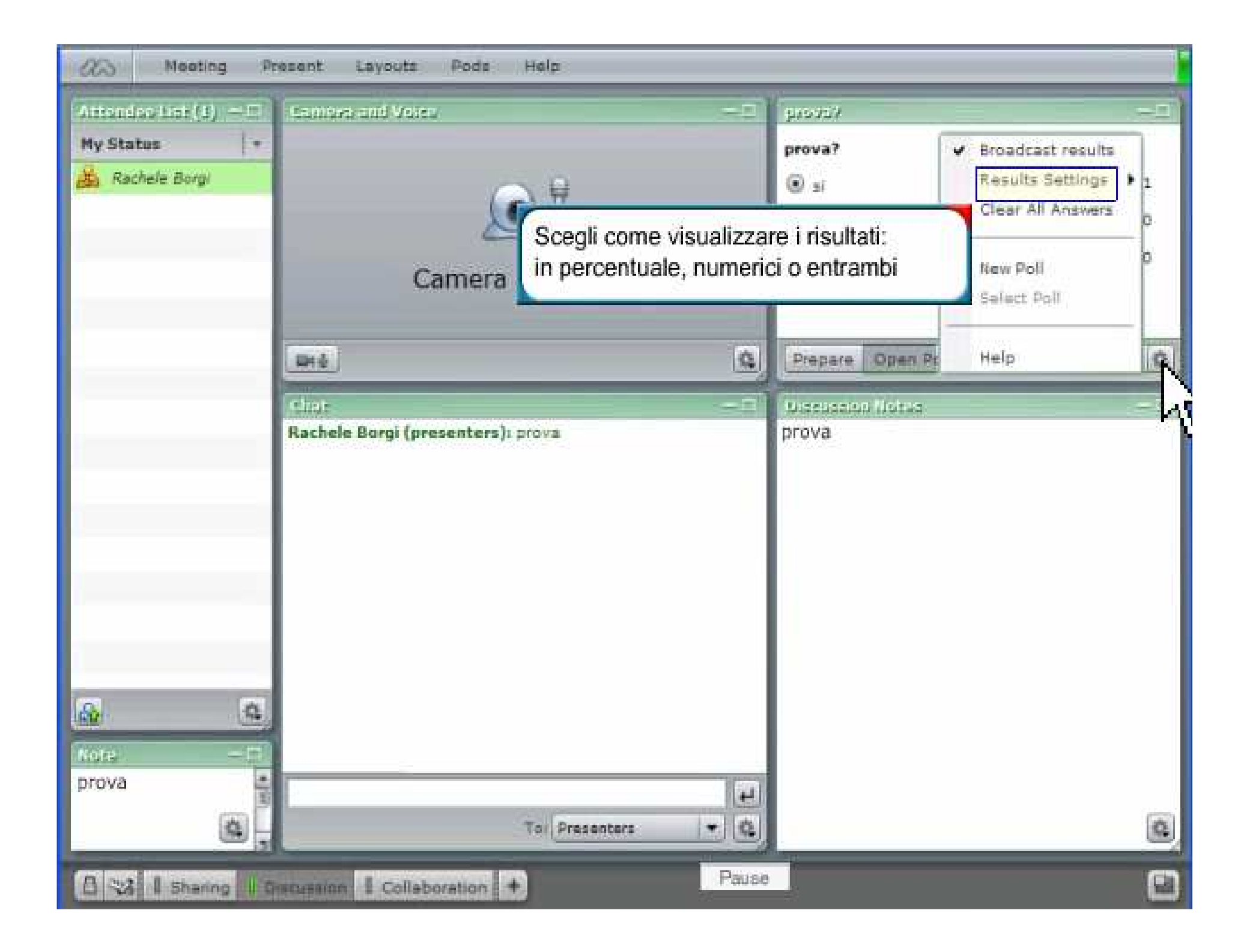

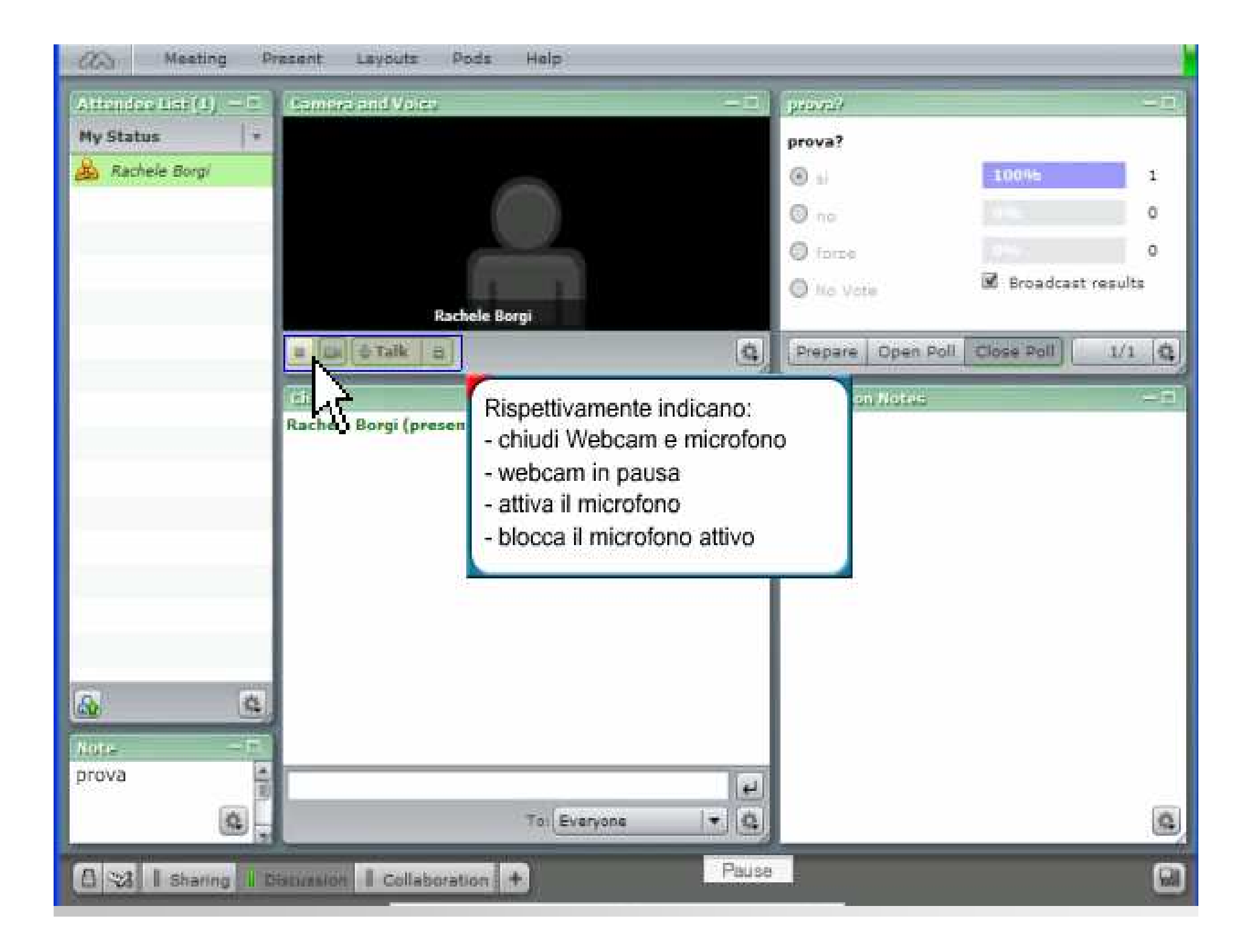

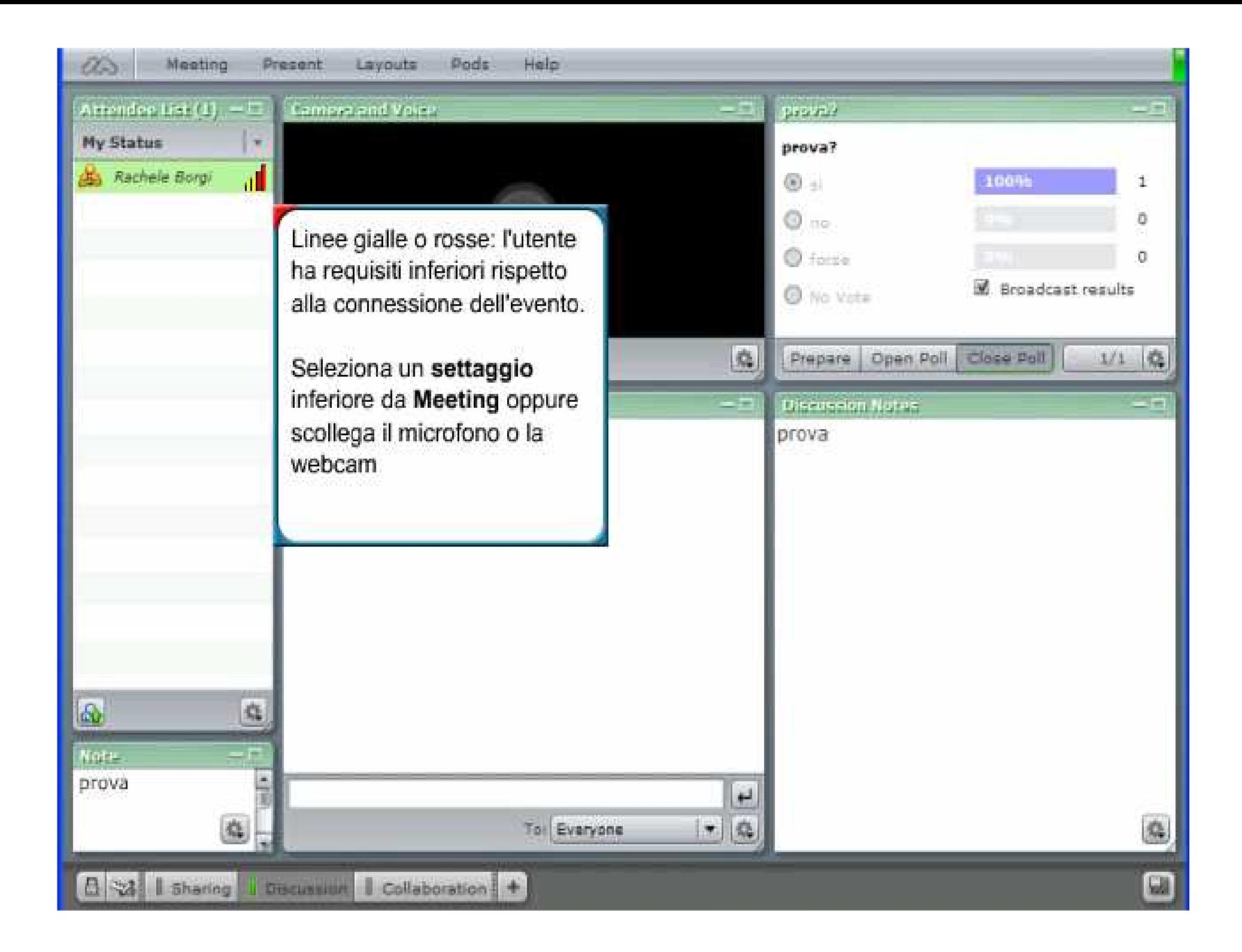

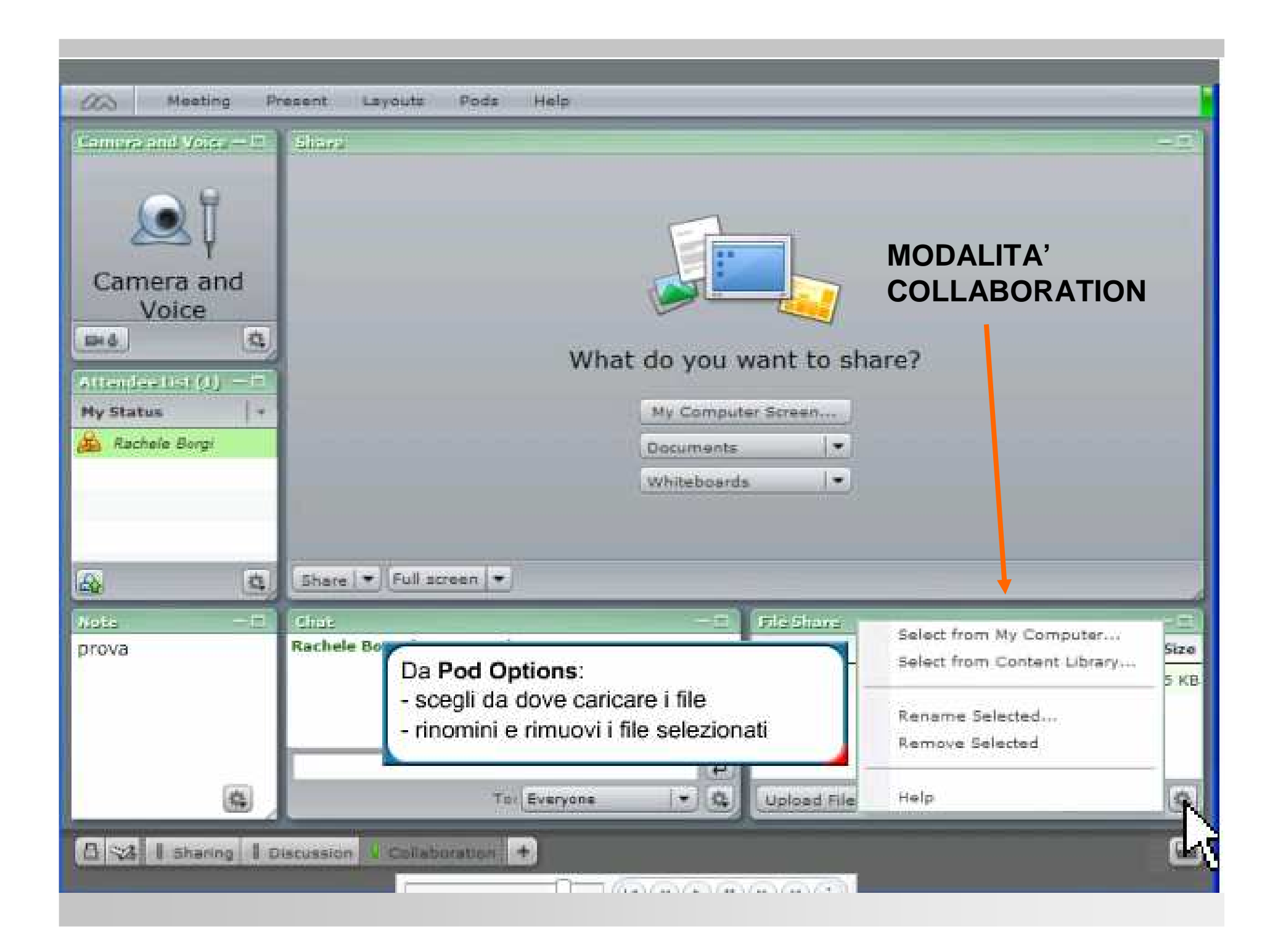

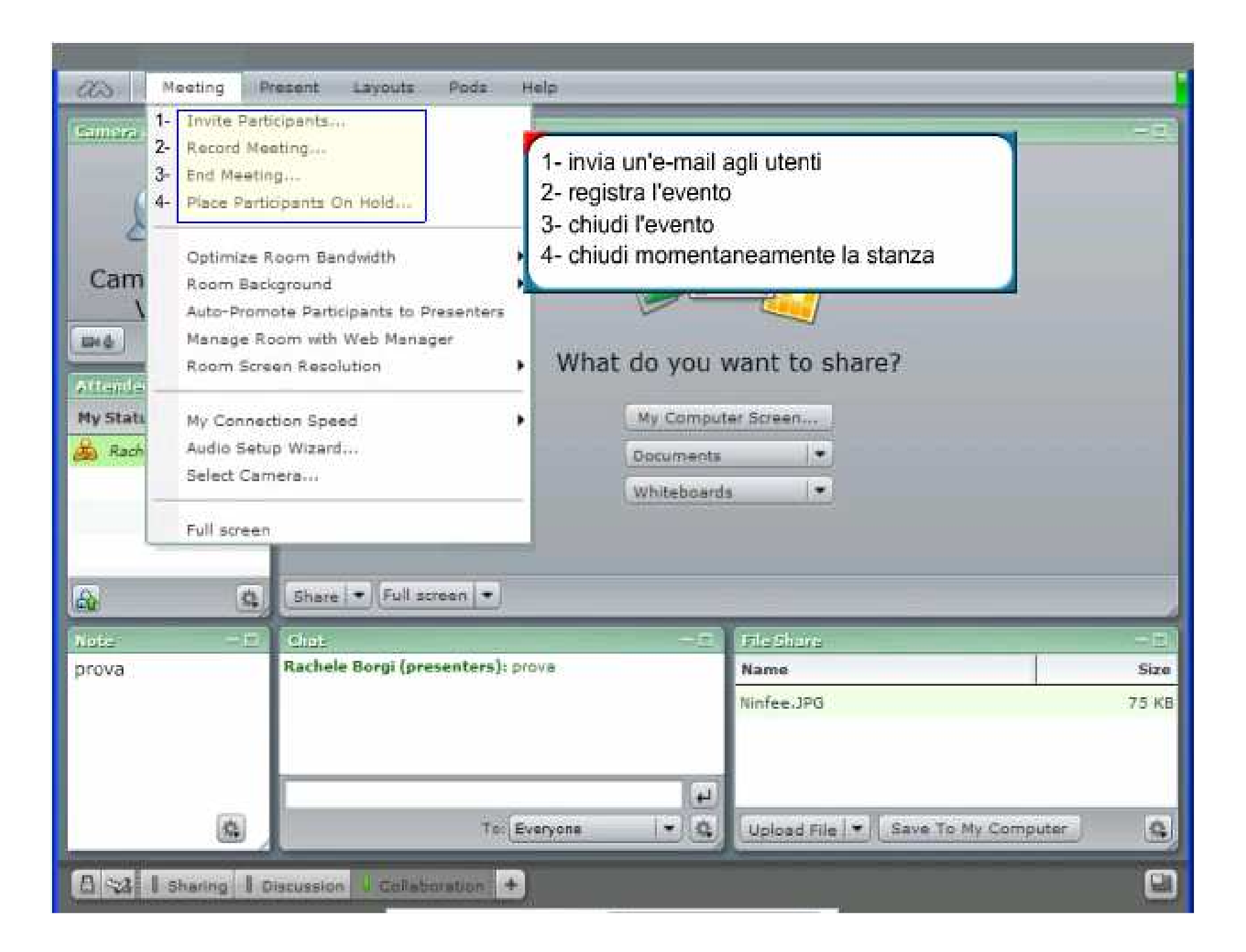

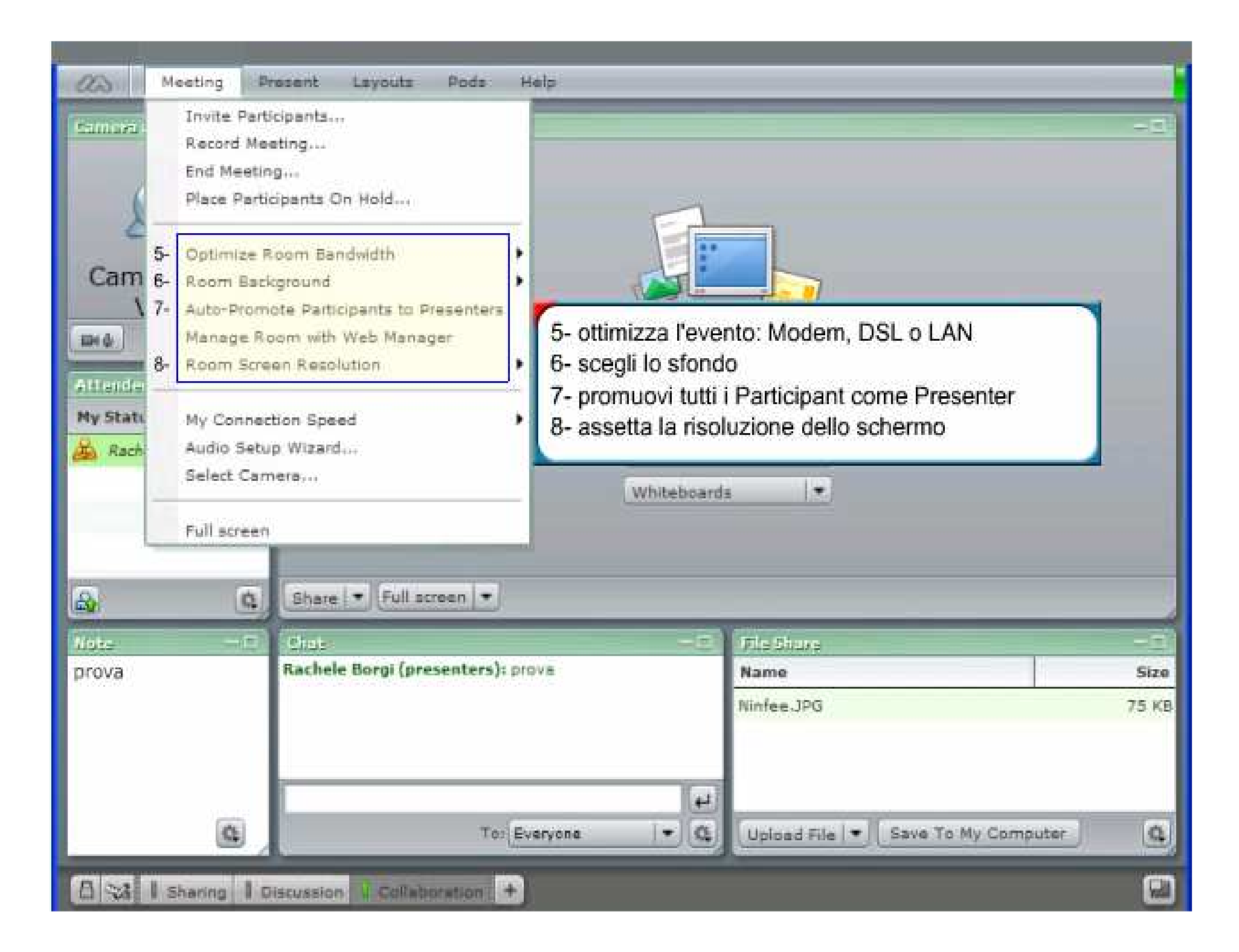

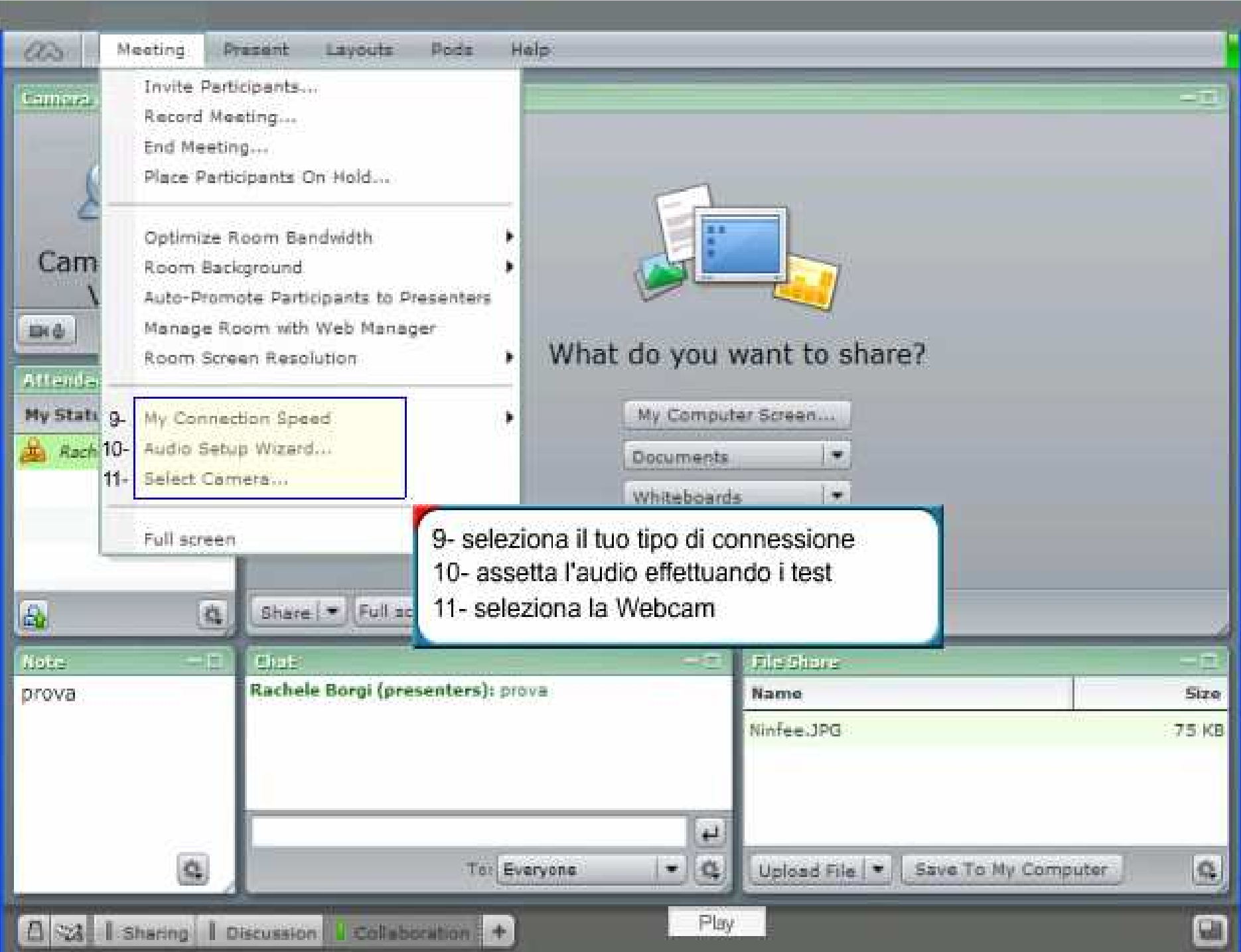

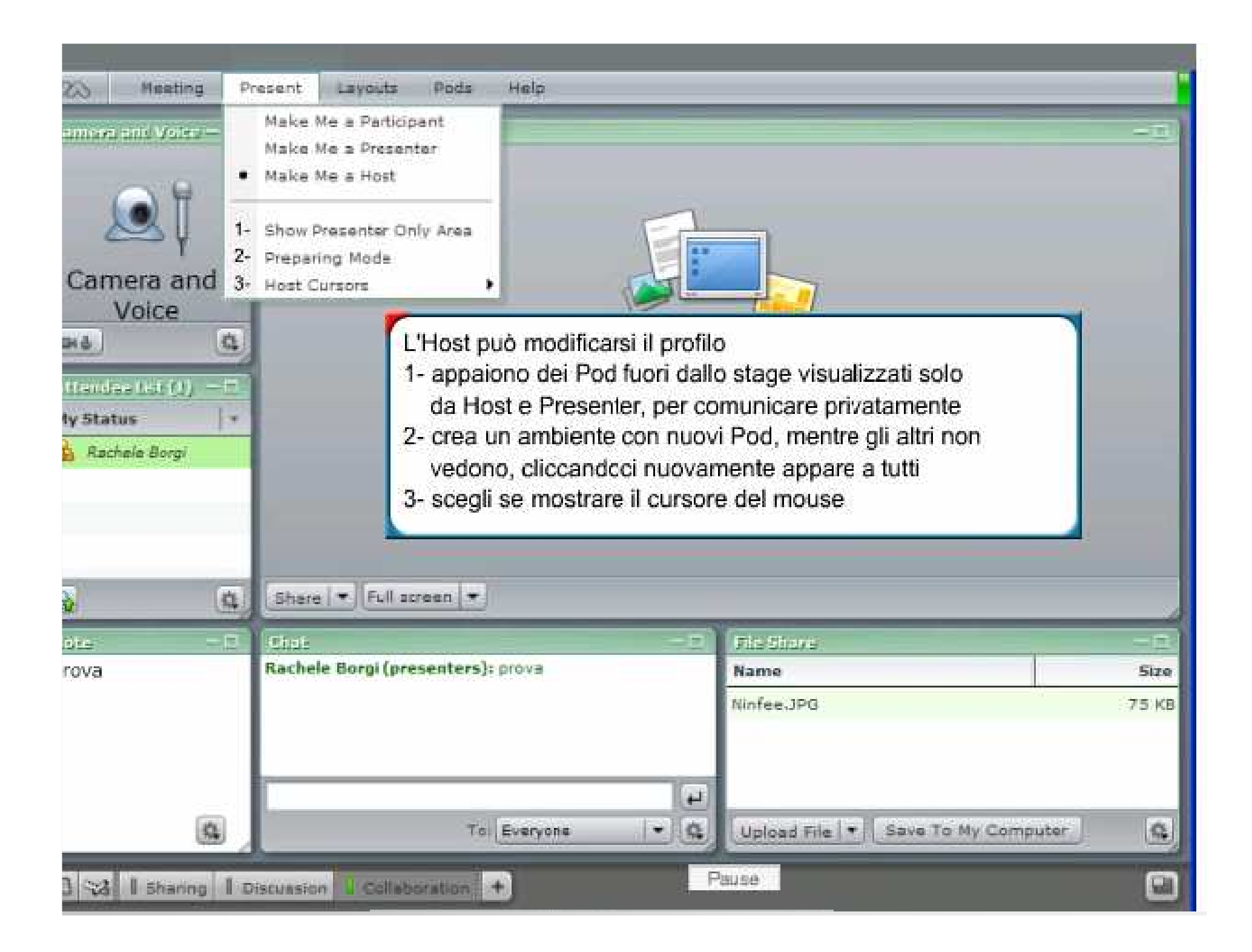

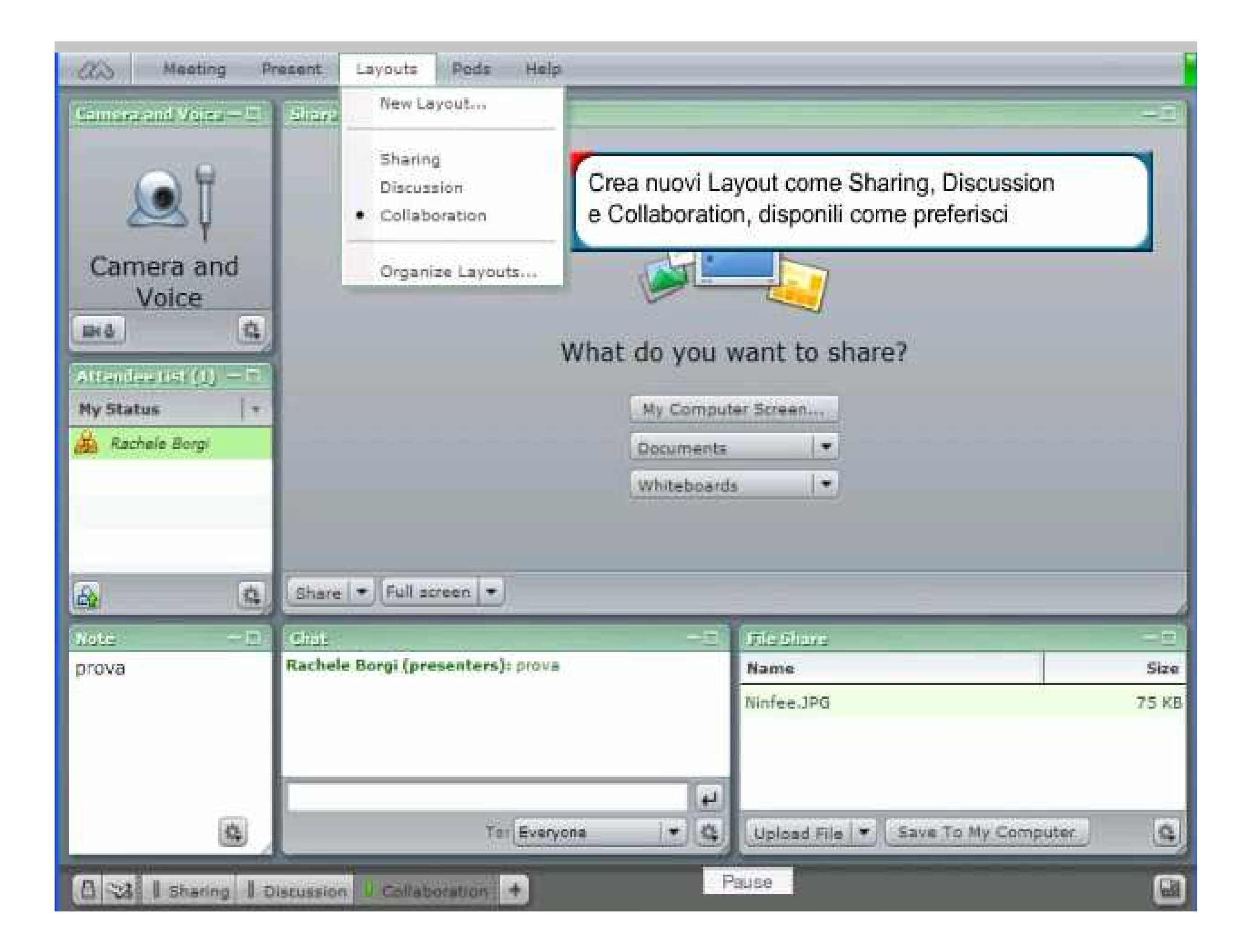